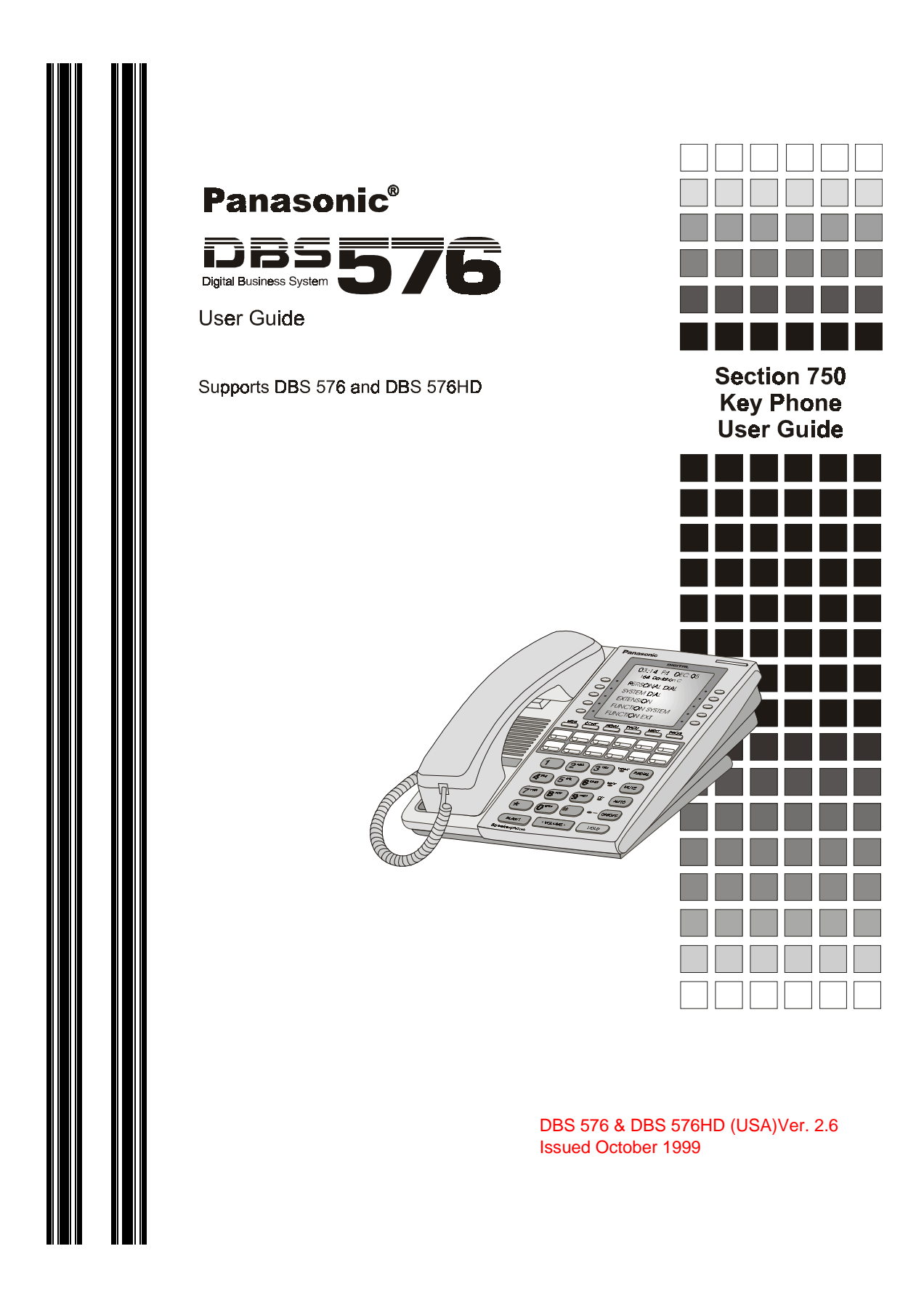

The contents of this manual are subject to change without notice and do not constitute a commitment on the part of Panasonic Telecommunication Systems Company (PTSC). Every effort has been made to ensure the accuracy of this document. However, due to ongoing product improvements and revisions, Panasonic cannot guarantee the accuracy of printed material after the date of publication nor can it accept responsibility for errors or omissions. Panasonic will update and revise this document as needed.

The software and hardware described in this document may be used or copied only in accordance with the terms of the license pertaining to said software or hardware.

Reproduction, publication, or duplication of this manual, or any part thereof, in any manner, mechanically electronically, or photographically is prohibited without permission of the Panasonic Telecommunication Systems Company (PTSC).

© Copyright 1999 by Panasonic Telecommunication Systems Company (PTSC).

All rights reserved.

# **[CONTENTS](#page-6-0)**

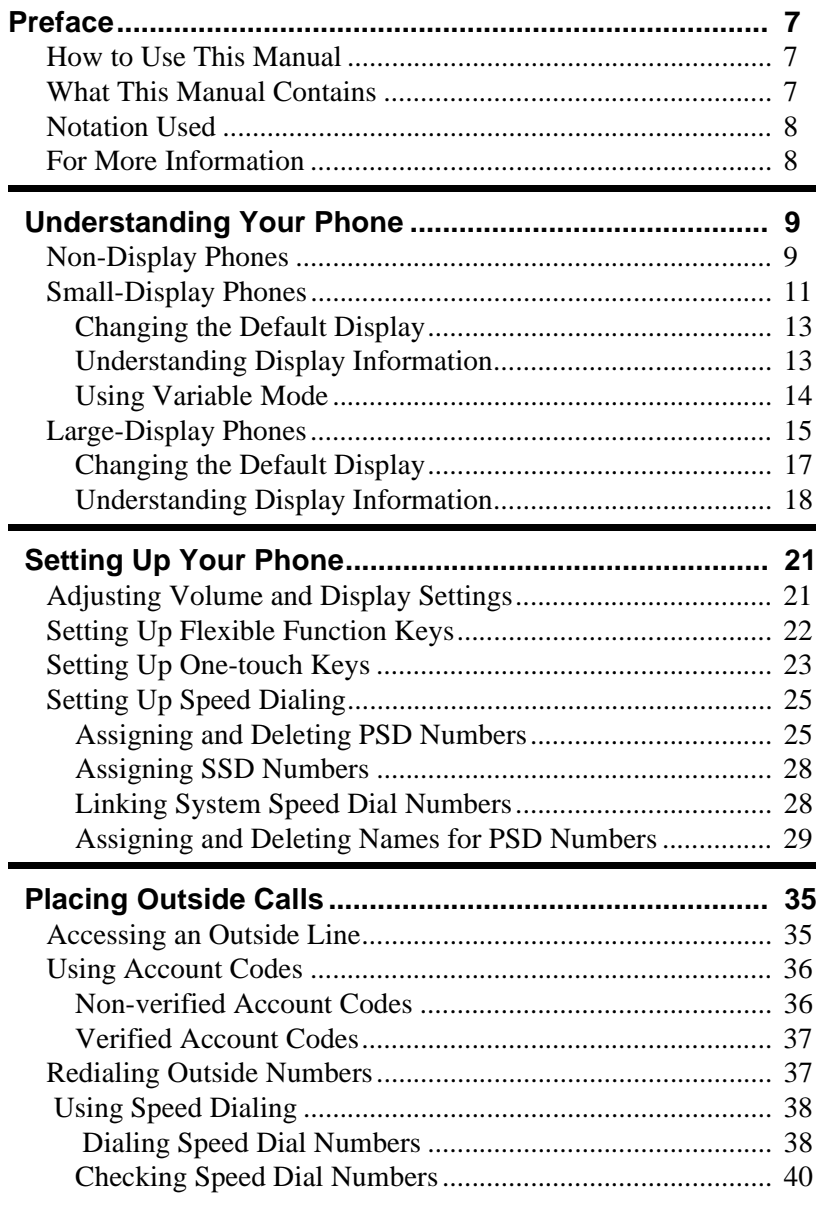

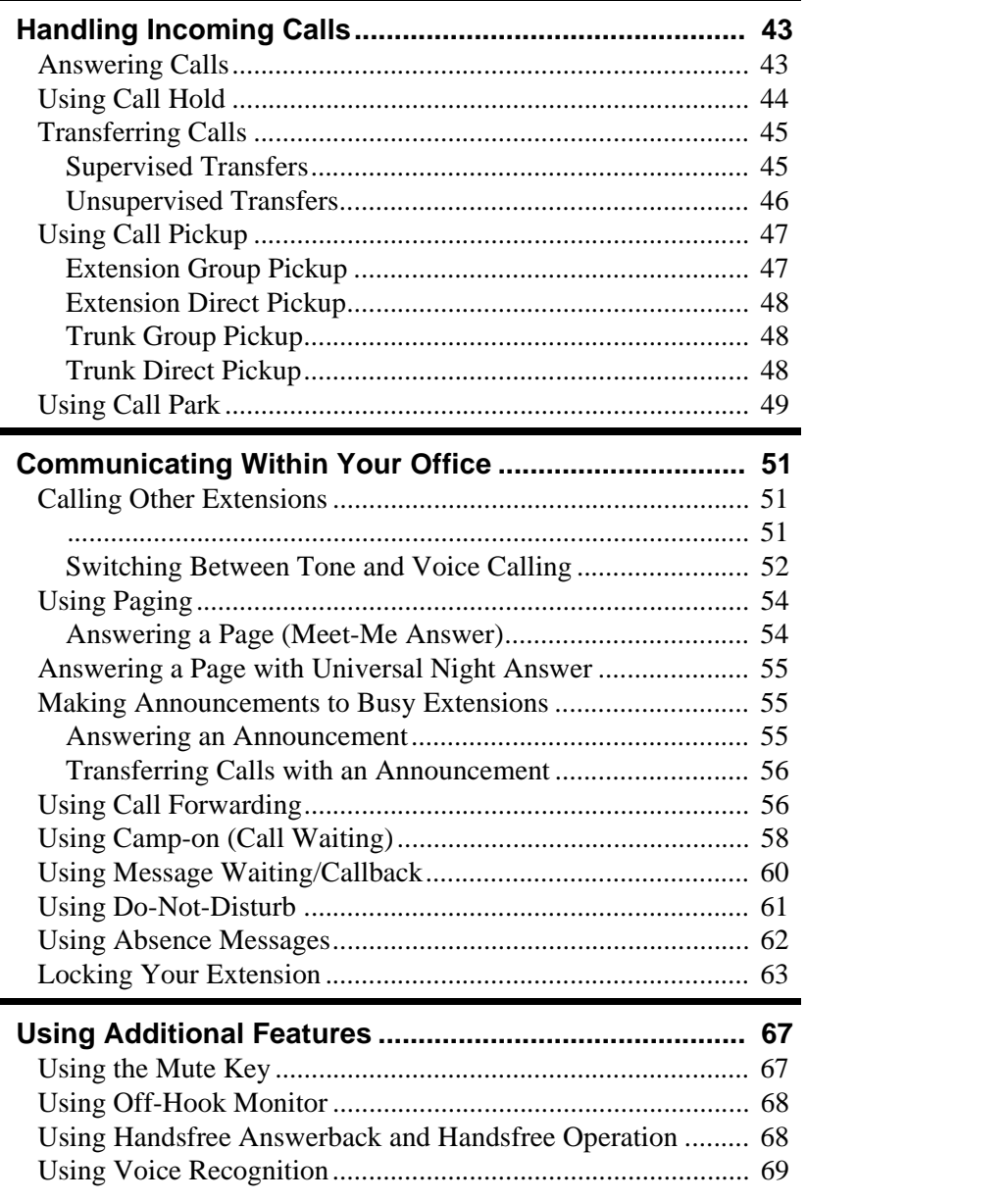

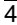

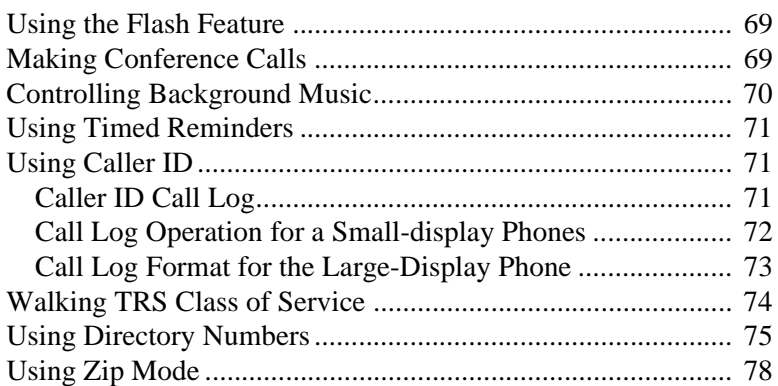

# <span id="page-6-0"></span>**PREFACE**

The *Key Telephone User Guide* is for anyone who uses a Panasonic 44-Series digital telephone in conjunction with the Panasonic DBS 576 or DBS 576HD. The DBS 576 and DBS 576HD are telephone systems that provides you with a powerful set of features for handling calls.

This manual provides an overview of the following digital phones and offers detailed information about using the features provided by the DBS 576 and DBS 576HD:

- VB-44210 16 key standard phone
- VB-44220 22 key standard phone
- VB-44223 22 key small-display speakerphone
- VB-44224 22 key small-display speakerphone (voice recognition compatible)
- VB-44225 22 key large-display speakerphone
- VB-44230 34 key standard phone
- VB-44233 34 key small-display speakerphone

## **HOW TO USE THIS MANUAL**

We recommend that you read the entire manual before using your digital phone, in order to get a clear idea of its capabilities.

## **WHAT THIS MANUAL CONTAINS**

This manual contains the following chapters:

- [Chapter 1, "Understanding Your Phone"](#page-8-0)  Describes features of Panasonic digital telephones.
- [Chapter 2, "Setting Up Your Phone"](#page-20-0)  Provides procedures for setting up telephone features such as Flexible Function (FF) keys.
- [Chapter 3, "Placing Outside Calls"](#page-34-0)  Provides procedures for making outside calls.
- [Chapter 4, "Handling Incoming Calls"](#page-42-0)  Provides several procedures for answering calls.
- [Chapter 5, "Communicating Within Your Office"](#page-50-0)  Provides procedures for handling internal calls.
- [Chapter 6, "Using Additional Features"](#page-66-0)  Provides procedures for using additional features.
- [Appendix A, "Dial Code List."](#page-78-0) Provides a list of dial codes used for programming FF keys.

<span id="page-7-0"></span>• [Appendix B, "Customized PSD Bin Numbers."](#page-82-0) - Provides a table for documenting or tracking your personalized list of speed dial numbers.

## **NOTATION USED**

This user guide uses the following conventions:

- References to chapters and sections are enclosed in quotation marks and include the title and page number. For example: ["Setting Up Flexible Function](#page-21-0)  [Keys" on page 22](#page-21-0).
- References to information you are to enter or dial are printed in boldface, mixed-case characters. For example: Enter **73\***.
- References to the telephone keypad are printed in bold, uppercase characters. For example: Press the **HOLD** key.

## **FOR MORE INFORMATION**

For more information about features available with the Panasonic DBS 576 and DBS 576HD systems and digital phones, contact your system administrator or DBS 576 and DBS 576HD dealer, or refer to the Panasonic publication *Section 700: Feature Operation*.

# <span id="page-8-0"></span>**1. UNDERSTANDING YOUR PHONE**

The following information in this chapter will familiarize you with your Panasonic digital phone and enable you to effectively use its call-handling features:

- Non-Display Phones (page 9)
- [Small-Display Phones](#page-10-0) (page [11\)](#page-10-0)
- [Large-Display Phones](#page-14-0) (page [15](#page-14-0))
- [Using Variable Mode](#page-13-0) (page [14\)](#page-13-0)
- [Changing the Default Display](#page-12-0) (pages [13](#page-12-0) and [17\)](#page-16-0)
- [Understanding Display Information](#page-12-0) (pages [13](#page-12-0) and [18\)](#page-17-0).

# **NON-DISPLAY PHONES**

Non-display phones do not have a Liquid Crystal Display (LCD). [Table 1 on page](#page-9-0)  [10](#page-9-0) describes the features (1-18 below) that are typical of non-display phones.

### *Figure 1. Non-display phone*

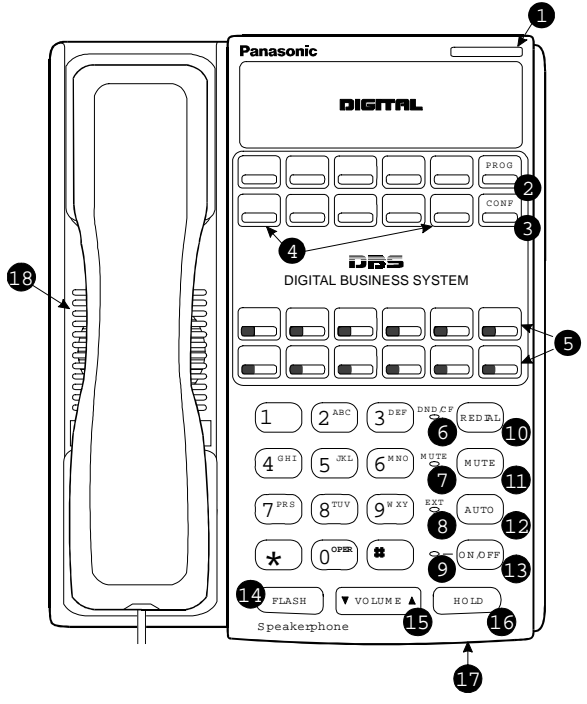

### <span id="page-9-0"></span>*Table 1. Non-display phone features*

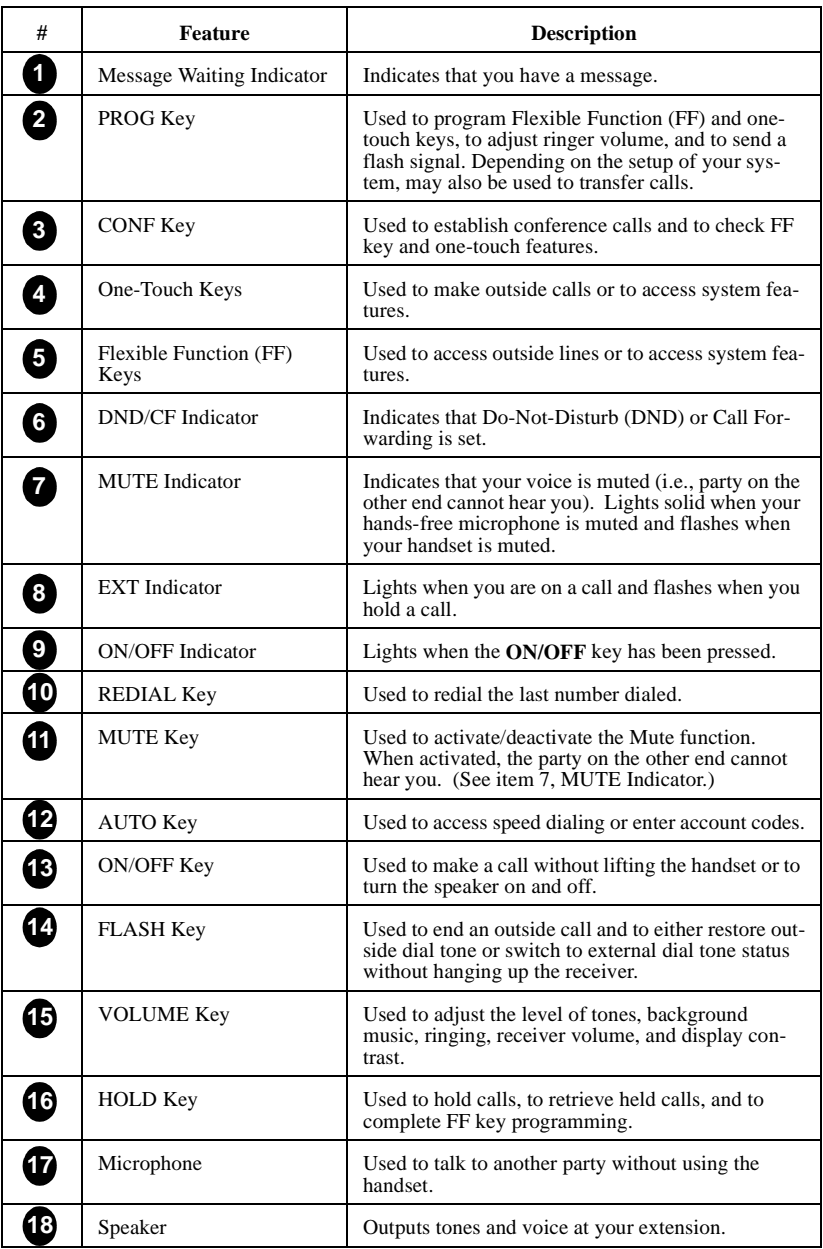

## <span id="page-10-0"></span>**SMALL-DISPLAY PHONES**

Small-display phones have a display containing two lines of text. Table 2 on page 11 describes the features (1-22 below) that are typical of small-display phones.

*Figure 2. Small-display phone*

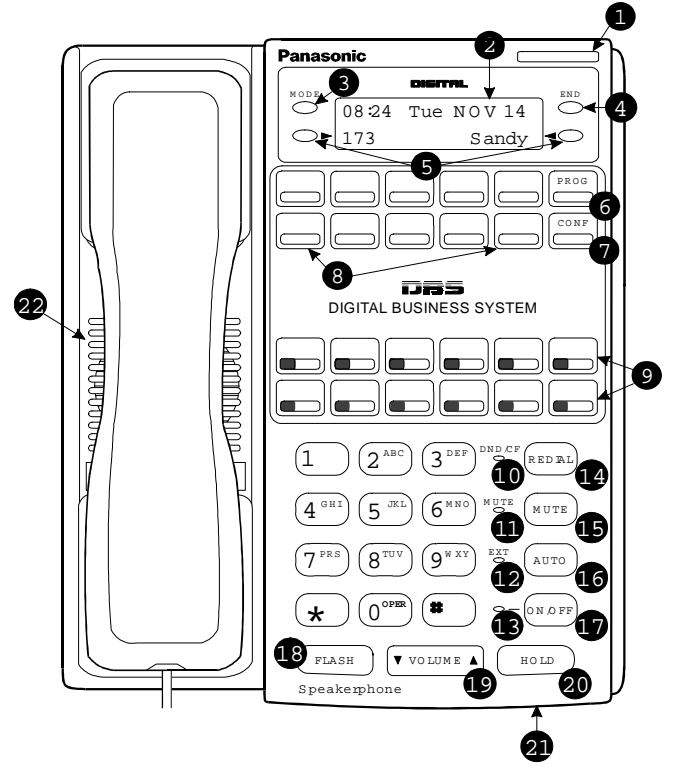

*Table 2. Small-display phone features*

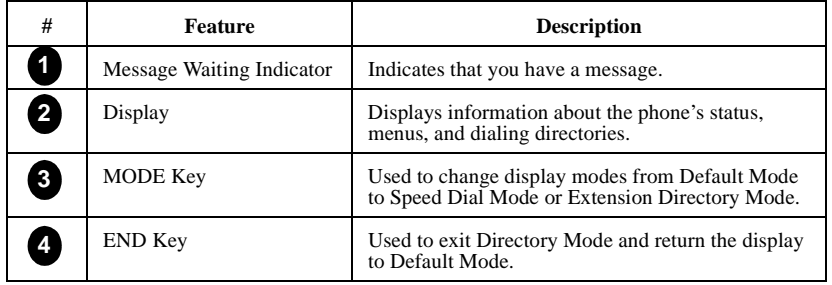

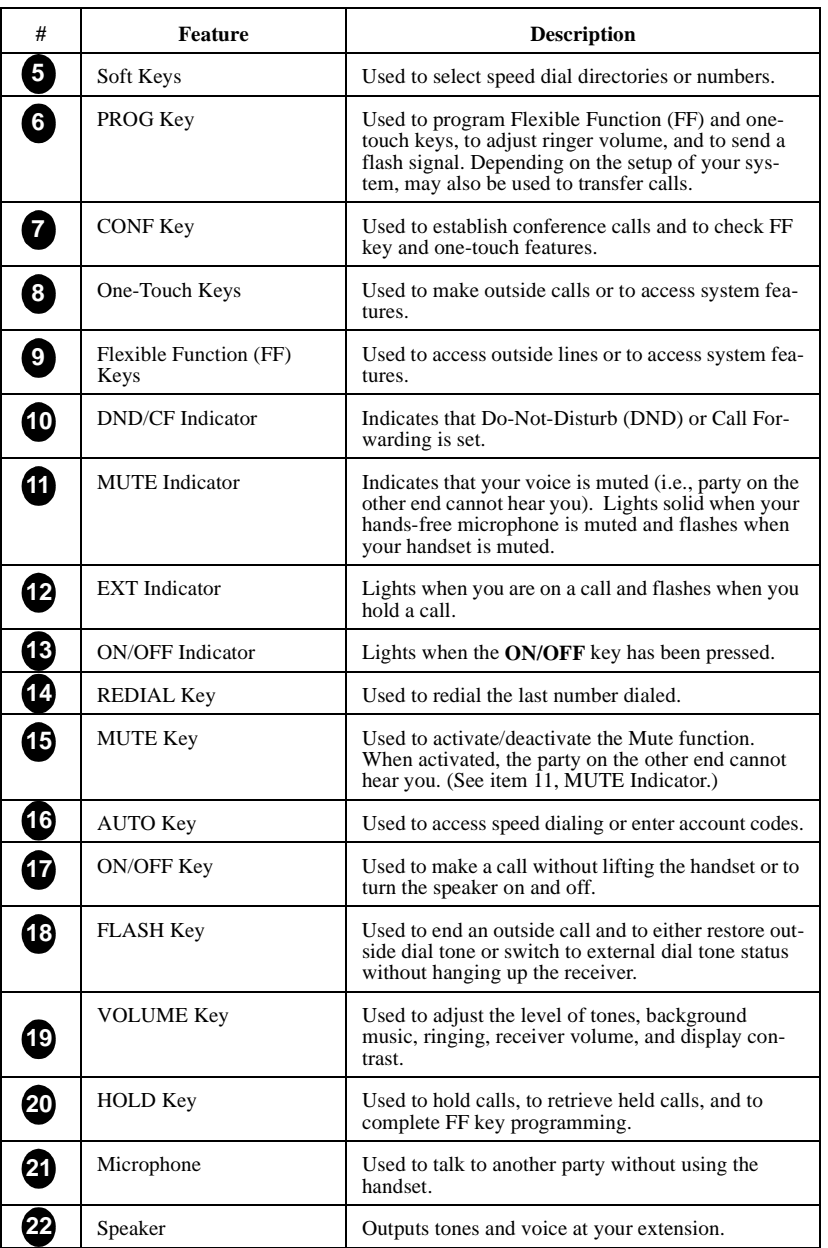

### <span id="page-12-0"></span>**Changing the Default Display**

The **MODE** key enables you to change the software mode of the display from Default Mode (i.e., time and date) to Directory Mode (i.e., System Speed Dial [SSD], Personal Speed Dial [PSD], or Extension directories). The **END** key enables you to return the display to Default Mode.

While in Directory Mode, the soft keys enable you to view either the SSD, PSD, or Extension directories. After selecting the desired directory, the soft keys also enable you to either view or dial speed dial or extension numbers. (For more information on using directories to make calls, see ["Dialing Speed Dial Numbers" on page 38](#page-37-0) and ["Calling Other Extensions" on page 51](#page-50-0).)

While in Variable Mode, you can also use the soft keys to access various system features.

#### **Notes:**

- You must be in Directory Mode to view speed dial and extension directories or dial speed dial numbers using the soft keys.
- The system features displayed in Variable Mode require system programming.

### **To display the Directory Mode on a small-display phone**

**1.** (A)Press the **MODE** key one time to access the speed dial directories. (**SSD** and **PSD** appear on the second line of the display.)

#### **OR**

- (B) Press the **MODE** key twice to access the Extension Directory. (**EXT** appears on the second line of the display.)
- **2.** Press the **END** key to return to Default Mode.

### **Understanding Display Information**

Display information indicates the status of the phone. However, this information will vary depending on how the phone is programmed and its status. Several of the more common displays are illustrated below.

### *Figure 3. Idle condition for small-display phone (display default)*

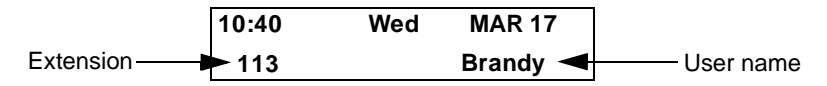

<span id="page-13-0"></span>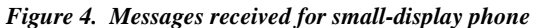

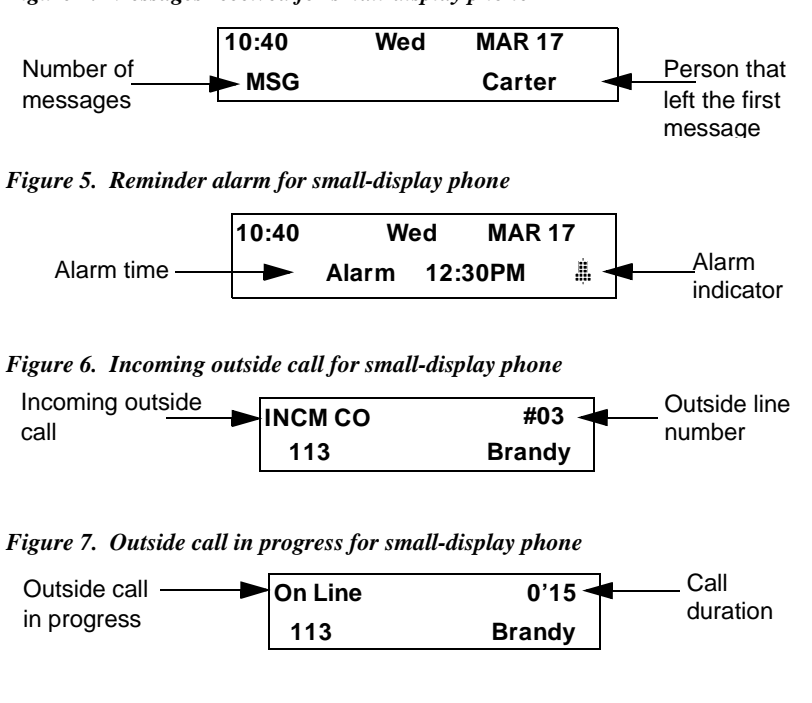

*Figure 8. Internal calling in use for small-display phone*

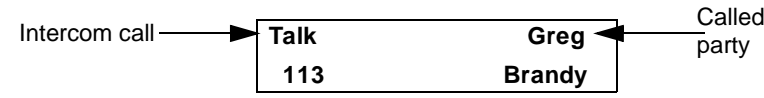

### **Using Variable Mode**

Using Variable Mode allows you to use the soft keys to access programmed system features when your phone is in the following states:

- During an intercom call
- During a CO dial tone
- During a trunk call
- After dialing a busy extension.

### **To activate Variable Mode on a small-display phone**

**1.** Lift the handset or press the **ON/OFF** key.

- <span id="page-14-0"></span>**2.** Press the Variable Mode Key.
- **3.** Replace the handset or press the **ON/OFF** key.

 **To use Variable Mode on a small-display phone** 

- **1.** After turning Variable Mode on, the display will reflect the programmed features during an intercom call, CO dial tone, trunk call, or after dialing a busy extension.
- **2.** Press the **>** or **<sup>&</sup>lt;** key next to the desired feature.

# **LARGE-DISPLAY PHONES**

Large-display phones are distinguished by their large-displays. [Table 3 on page 16](#page-15-0)  describes the features (1-23 below) that are typical of large-display phones.

### *Figure 9. Large-display phone*

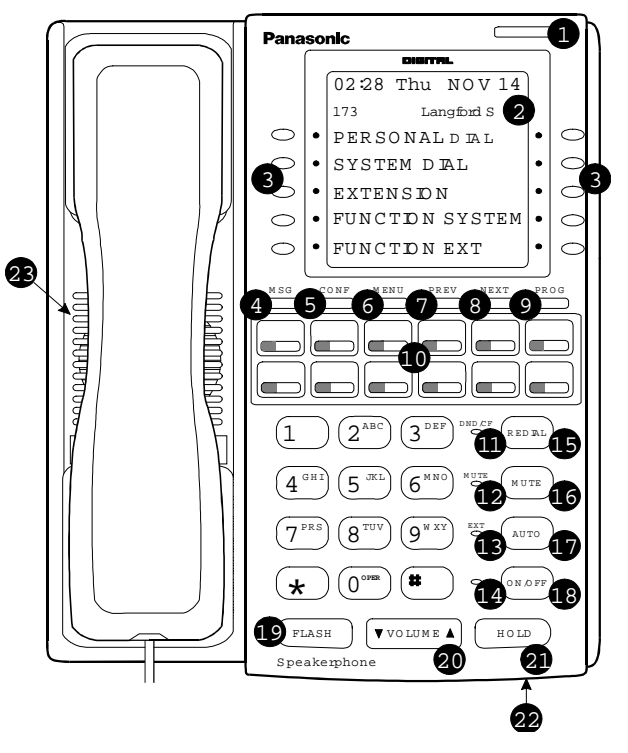

### <span id="page-15-0"></span>*Table 3. Large-display phone features*

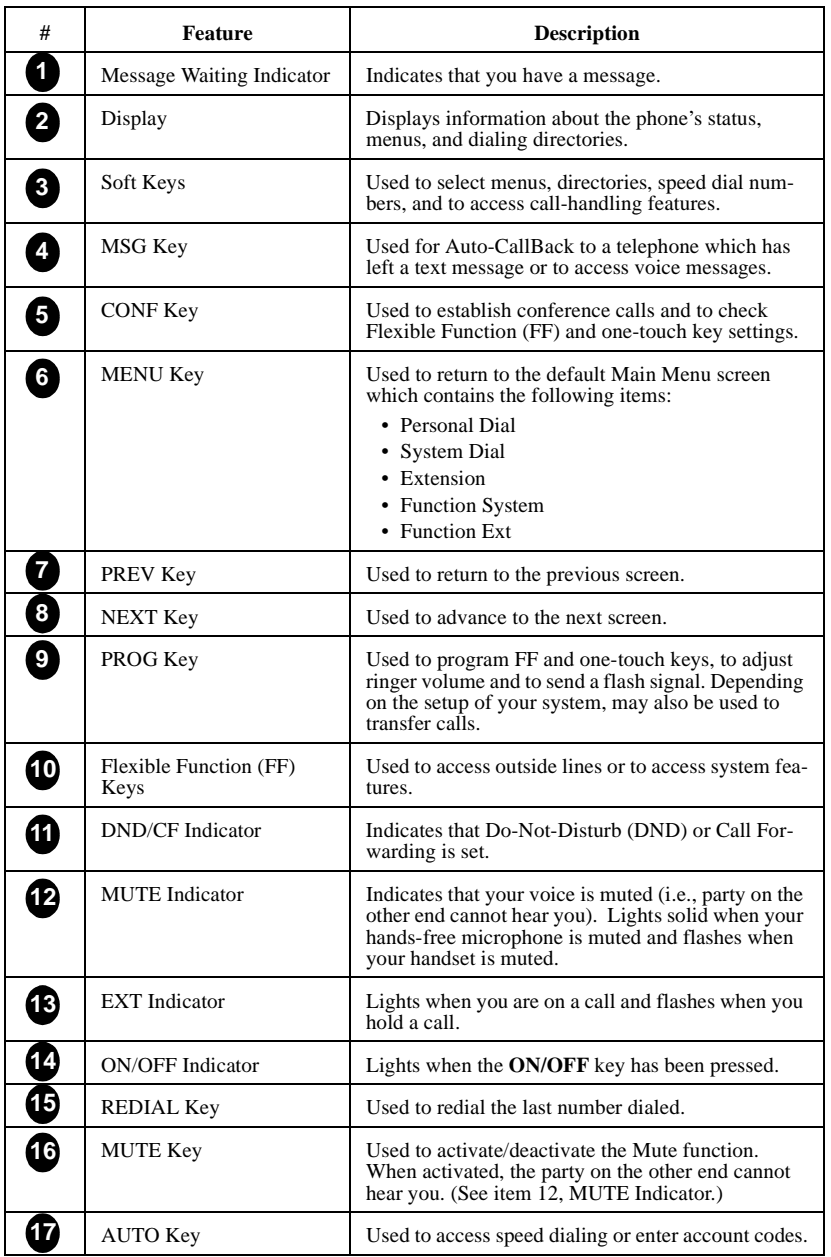

<span id="page-16-0"></span>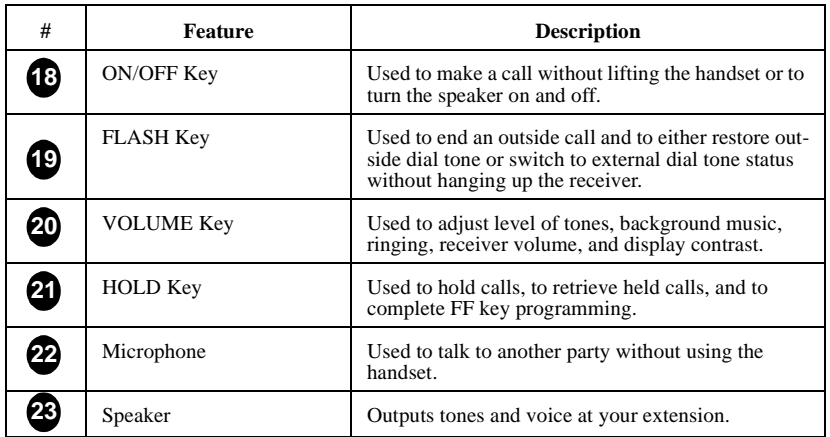

### **Changing the Default Display**

The ten soft keys located alongside the display on a large-display phone allow you to change the software mode of the display. Instead of displaying the Main Menu (Default Mode) for instance, you can set your phone to display one of the following directories or menus:

- Personal Dial Allows you to program, view, or dial PSD numbers using the soft keys.
- System Dial Allows you to view or dial SSD numbers using the soft keys.
- Extension Allows you to view or dial other extensions using the soft keys.
- • Function System - Allows you to access most key telephone features, such as Call Forwarding, Do-Not-Disturb (DND), Microphone Mute, Background Music, Call Pickup, Account Codes, etc.
- Function Extension Allows you to assign frequently used phone features for easy access. Most items found under the Function System Menu can be assigned to the Function Extension Menu in any order you desire.

### **To display a directory or menu on a large-display phone**

- **1.** Press the soft key to the left of the desired directory or menu. (The selected directory or menu of feature displays.)
- **2.** Press the **MENU** key to return to the Main Menu.

**Note:** Menus are programmable or customizable per extension. Therefore, the actual menu that displays depends on your system configuration.

### <span id="page-17-0"></span>**Understanding Display Information**

Display information indicates the status of the phone. However, this information will vary depending on how the phone is programmed and its status. Several of the more common displays are illustrated below.

#### *Figure 10. Idle condition for large-display phone (display default)*

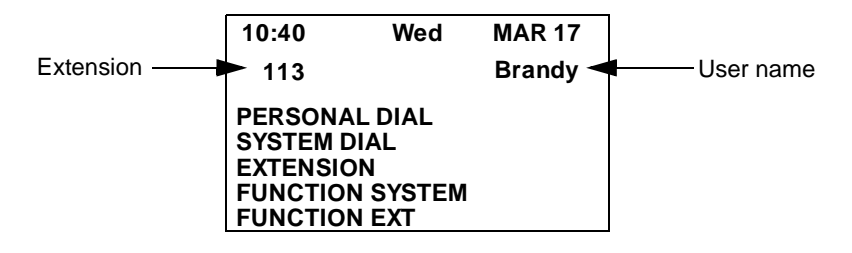

*Figure 11. Messages received for large-display phone* 

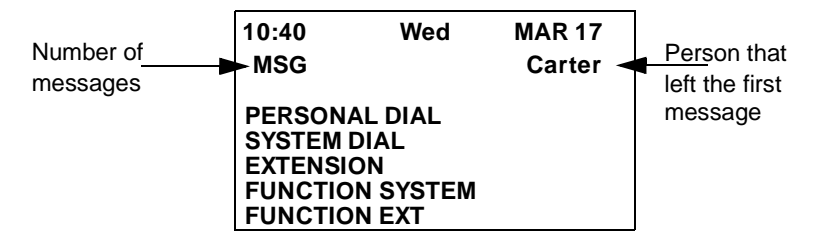

*Figure 12. Reminder alarm for large-display phone*

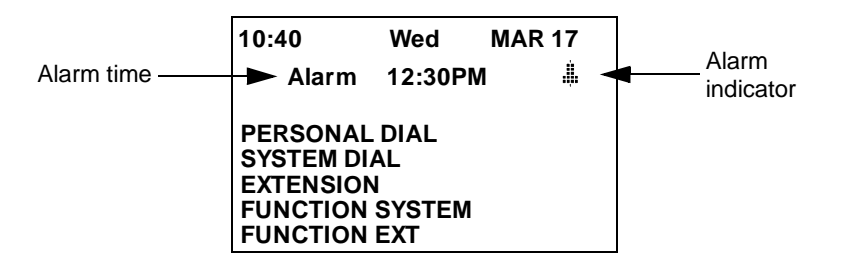

*Figure 13. Incoming outside call for large-display phone* 

| Incoming outside | <b>INCM CO</b>                                                                                                  | #03           | Outside line |
|------------------|----------------------------------------------------------------------------------------------------|---------------|--------------|
| call             | 113                                                                                                    | <b>Brandy</b> | number       |
|                  | <b>PERSONAL DIAL</b><br><b>SYSTEM DIAL</b><br><b>EXTENSION</b><br><b>FUNCTION SYSTEM</b><br><b>FUNCTION EXT</b> |               |              |

*Figure 14. Outside call in progress for large-display phone* 

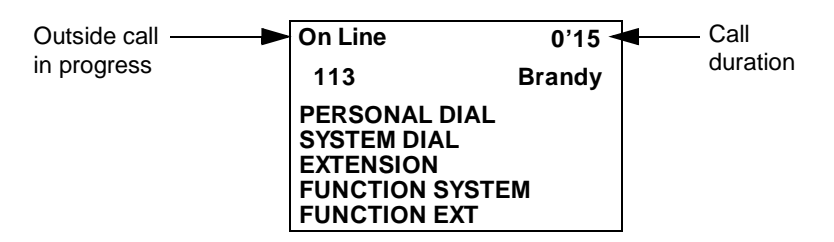

*Figure 15. Intercom calling in use for large-display phone* 

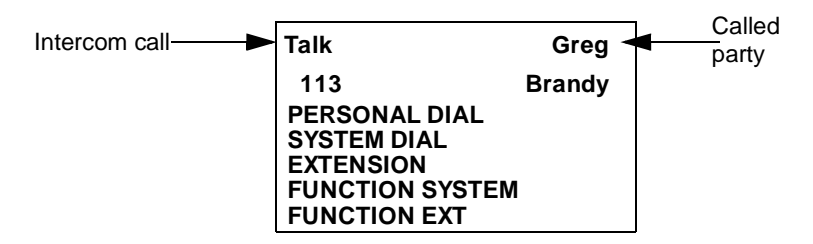

1. Understanding Your Phone

*This page intentionally left blank.*

# <span id="page-20-0"></span>**2. SETTING UP YOUR PHONE**

You can use the procedures in this chapter to customize your phone for the following:

- Adjusting Volume and Display Settings (page 21)
- [Setting Up Flexible Function Keys](#page-21-0) (page [22\)](#page-21-0)
- [Setting Up One-touch Keys](#page-22-0) (page [23\)](#page-22-0)
- [Setting Up Speed Dialing](#page-24-0) (page [25](#page-24-0))
- •Assigning and Deleting Personal Speed Dial (PSD) Numbers (page [25\)](#page-24-0)
- [Linking System Speed Dial Numbers](#page-27-0) (page [28](#page-27-0))
- [Assigning and Deleting Names for PSD Numbers](#page-28-0) (page [29\)](#page-28-0)

## **ADJUSTING VOLUME AND DISPLAY SETTINGS**

You can adjust the volume or display of the following by pressing the **VOLUME** key:

- Intercom and incoming ringer
- Handset
- Speaker
- Display contrast of your phone.

### **To adjust the volume of your phone while it is in use**

- **1.** Press the **VOLUME** key:
	- **a.** During *ringing* to adjust the intercom or incoming ring tone.
	- **b.** During *a call* to adjust the handset or speaker volume.

### **To adjust the ringer volume of your phone while it is idle**

- **1.** Press the **ON/OFF** key.
- **2.** Press the **PROG** key.
- **3.** Enter **9**, then **1** to adjust the *incoming* ring tone. (The phone produces a tone.)

**OR**

<span id="page-21-0"></span>Enter **9**, then **2** to adjust the *intercom* ring tone. (The phone produces a tone.)

- **4.** Press the **VOLUME** key.
- **5.** Press the **ON/OFF** key.

#### **To adjust the display contrast of your phone**

**Note:** This task requires a display phone.

- **1.** While the phone is idle, press the **#** key.
- **2.** Press the **VOLUME** key several times as needed.

### **SETTING UP FLEXIBLE FUNCTION KEYS**

You can set up Flexible Function (FF) keys to initiate system features or to assign specific extension numbers.

**Note:** You cannot set up FF keys that are dedicated to outside lines. Contact your system administrator or DBS 576 and DBS 576HD dealer to make changes to dedicated FF keys.

### **To set up FF keys**

- **1.** Pickup the handset or press the **ON/OFF** key.
- **2.** Press the **PROG** key.
- **3.** Press the FF key to be programmed.
- **4.** Do one of the following:

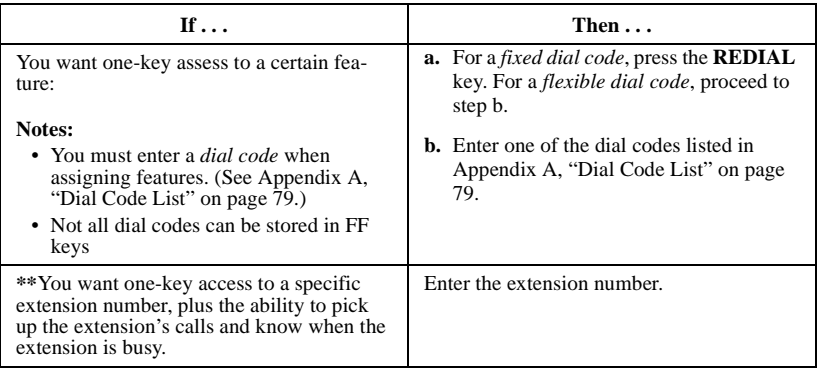

<span id="page-22-0"></span>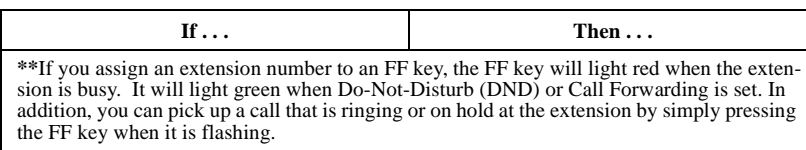

#### **5.** Press the **HOLD** key.

- **6.** Repeat steps 2-5 to program additional keys.
- **7.** Replace the handset or press the **ON/OFF** key.

### **To clear an FF key's programming**

- **1.** Pick up the handset or press the **ON/OFF** key.
- **2.** Press the **PROG** key.
- **3.** Press the desired FF key.
- **4.** Press the **HOLD** key.
- **5.** Replace the handset or press the **ON/OFF** key.

### **▶ To check the FF key's setup**

- **Note:** This task requires a display phone.
- **1.** Pick up the handset or press the **ON/OFF** key.
- **2.** Press the **CONF** key.
- **3.** Press the FF key. The assigned function appears on the display.
- **4.** Replace the handset or press the **ON/OFF** key.

## **SETTING UP ONE-TOUCH KEYS**

You can set up one-touch keys on a non-display or small-display phone to store phone numbers, speed dial numbers, or feature access codes.

### **To program a one-touch key for an outside phone number**

- **1.** Pickup the handset or press the **ON/OFF** key.
- **2.** Press the **PROG** key.
- **3.** Press the one-touch key to be programmed.
- **4.** Dial the phone number to be stored.
- **5.** Press the **HOLD** key.
- **6.** Replace the handset or press the **ON/OFF** key.

#### **To assign an SSD number to a one-touch key**

- **1.** Pickup the handset or press the **ON/OFF** key.
- **2.** Press the **PROG** key.
- **3.** Press the one-touch key to be programmed.
- **4.** Press the **AUTO** key.
- **5.** Enter the SSD bin number to be programmed.
- **6.** Press the **HOLD** key.
- **7.** Replace the handset or press the **ON/OFF** key.

### **To assign a feature code or extension number to a one-touch key**

**Note: \*\***When the system is set up for MCO Code level, one-touch keys automatically dial an outside line. (MCO Code level requires system programming.)

- **1.** Pickup the handset or press the **ON/OFF** key.
- **2.** Press the **PROG** key.
- **3.** Press the one-touch key to be programmed.
- **4. \*\***If the feature functions at the MCO Code level, press **AUTO \* #**.
- **5.** Enter the desired feature code or extension number.
- **6.** Press the **HOLD** key.
- **7.** Replace the handset or press the **ON/OFF** key.

## **To check a programmed one-touch key**

- **Note:** This task requires a display phone.
- **1.** Pickup the handset or press the **ON/OFF** key.
- **2.** Press the **CONF** key.
- <span id="page-24-0"></span>**3.** Press the one-touch key to be checked. (Programmed data appears on the display.)
- **4.** Replace the handset or press the **ON/OFF** key.

## **SETTING UP SPEED DIALING**

You can set up the following speed dial features using your phone's one-touch or soft keys:

- Speed dial numbers
- Speed dial linking
- Speed dial names.

### **Assigning and Deleting PSD Numbers**

You can assign frequently called numbers (or System Speed Dial [SSD] numbers) to your phone's one-touch or soft keys. These keys are preprogrammed to correspond to specific PSD codes or bins. You store your PSD numbers in these bins. When you press a one-touch or soft key containing a PSD number, the PSD bin associated with that key is accessed and the speed dial number is dialed.

You can assign up to 10 PSD numbers to the one-touch keys on a non-display or small-display phone (PSD bins **80**-**89**) and up to 20 PSD numbers to the soft keys on a large-display phone (PSD bins **80**-**99**).

When in the PSD Directory Mode, you can view the PSD bin numbers on the display. On a small-display phone, two bins are displayed at a time. To display the next two bins, press the **#** key. To display the previous two bins, press the **\*** key. On a large-display phone, 10 PSD bins are displayed at a time. To display the next 10 bins, press the **NEXT** key. To display the previous 10 bins, press the **PREV** key.

For a list of corresponding PSD bin numbers and one-touch or soft keys, see [Figure](#page-25-0)  [16](#page-25-0) and [Table 4 on page 26.](#page-25-0)

#### **Notes:**

- On a small-display phone, you must be in the PSD Directory Mode to assign, access, or view numbers in PSD bins **90**-**99**. On a non-display phone, you access or assign numbers to PSD bins **90**-**99** by pressing the **AUTO** key and entering the PSD bin number. (To review the PSD numbers on non-display phones, refer to your customized list of PSD numbers in Appendix [B](#page-82-0)  ["Customized PSD Bin Numbers" on page 83.](#page-82-0))
- Until you assign a name or string of characters to a PSD number, the PSD bin number will display when you press the one-touch or soft key. For more information, see ["Assigning and Deleting Names for PSD Numbers" on page](#page-28-0)  [29](#page-28-0).

<span id="page-25-0"></span>• You can check PSD numbers or names that have been assigned to one-touch or soft keys. For more information, see ["Checking Speed Dial Numbers" on](#page-39-0)  [page](#page-39-0) 40.

#### *Figure 16. One-touch and soft key numbering scheme*

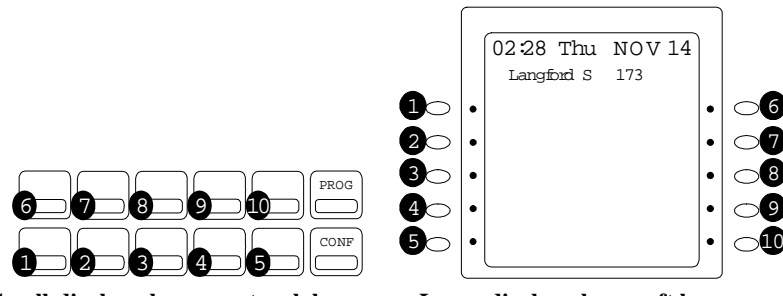

**Small-display phone one-touch keys Large-display phone soft keys**

*Table 4. Corresponding one-touch or soft keys and PSD bin numbers*

| One-touch or soft key | Corresponds to PSD bin on               |                     |  |
|-----------------------|-----------------------------------------|---------------------|--|
|                       | Small-display and<br>non-display phones | Large-display phone |  |
|                       | 80                                      | 80 or 90            |  |
|                       | 81                                      | 81 or 91            |  |
|                       | 82                                      | 82 or 92            |  |
| etc.                  |                                         |                     |  |

### **To assign a PSD number to a one-touch or soft key**

**Note:** Before assigning PSD numbers, you must determine whether the system is set up for Intercom Level (programmed to dial an inside line) or MCO Code level (programmed to dial an outside line). Depending on the system set up, you must include the appropriate dialing code as part of the PSD number. To determine which code to use, see [Table 5 on page 27.](#page-26-0)

- **1.** Pick up the handset or press the **ON/OFF** key.
- **2.** Either:
	- Press the **PROG** key and then press the **AUTO** key.

#### <span id="page-26-0"></span>**OR**

- Enter the Speed Dial Set/Clear code (default = **710**).
- **3.** Enter the PSD bin number (**80**-**99**).
- **4.** Enter the phone number you want to be speed-dialed (maximum length = 16 characters). Remember to include the Intercom Level or MCO Code level code depending on how the system is set up. (Refer to the following table.)

#### *Table 5. Characters allowed when assigning PSD numbers*

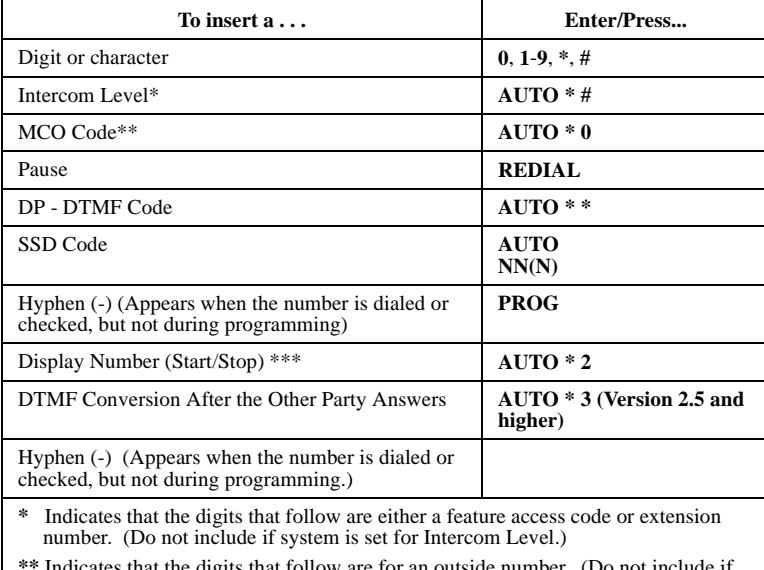

**\*\*** Indicates that the digits that follow are for an outside number. (Do not include if system is set for CO Level.)

**\*\*** Indicates that the enclosed digits should not be displayed during dialing. Must precede and follow the digits that you do not want displayed. Example: AUTO\*2 555- 4143 AUTO\*2

### **5.** Press the **HOLD** key.

**6.** Replace the handset or press the **ON/OFF** key.

 **To delete a PSD number assigned to a one-touch or soft key**

**Note:** When deleting a PSD number from a non-display phone, be sure to record the change in your personalized list of PSD numbers. (See [Appendix B, "Customized](#page-82-0)  [PSD Bin Numbers"](#page-82-0) on page [83](#page-82-0).)

- <span id="page-27-0"></span>**1.** Pick up the handset or press the **ON/OFF** key.
- **2.** Either:
	- Press the **PROG** key and then press the **AUTO** key.

#### **OR**

- Enter the Speed Dial Set/Clear code (default = **710**).
- **3.** Enter the PSD bin number (**80**-**99**).
- **4.** Press the **HOLD** key.
- **5.** Replace the handset or press the **ON/OFF** key.

#### **Assigning SSD Numbers**

**Note:** SSD numbers require system programming.

SSD numbers are numbers that are frequently called by many different individuals at your location; such as a branch or corporate office, a package delivery service, or a travel agent. SSD numbers must be programmed from the attendant's phone. Once programmed, they are available for everyone to use.

A maximum of 80 or 800 SSD numbers are allowed, depending on the system. In an 80 SSD number system, SSD numbers are stored in bins **00**-**79**. In an 800 SSD system, SSD numbers are stored in bins **000**-**799**. You dial SSD numbers by entering the appropriate bin number or by using one-touch or soft keys. For more information, see ["Dialing Speed Dial Numbers" on page 38](#page-37-0).

**Note:** To dial an SSD number using the one-touch keys on a non-display or smalldisplay phone, you must first assign the SSD number to a PSD bin number. For more information, see ["Assigning and Deleting PSD Numbers" on page 25.](#page-24-0)

### **Linking System Speed Dial Numbers**

To handle phone numbers longer than 25 characters, you can link up to six SSD numbers in one PSD bin. You can then dial the entire number (each SSD number contained in the chain) by pressing the programmed PSD key or by entering the speed dial bin number.

#### **Notes:**

- Before linking multiple SSD numbers to a PSD bin, the SSD bins must already have been programmed with the appropriate speed dial information. (This requires system programming.)
- If numbers do not appear on the display (**00**-**79** or **000**-**799**) when you use SSD codes, your extension is not programmed to display that data.

### **To link speed dial numbers to a PSD bin**

- <span id="page-28-0"></span>**1.** Pick up the handset or press the **ON/OFF** key.
- **2.** Either:
	- Press the **PROG** key and then press the **AUTO** key.

#### **OR**

- Enter the Speed Dial Set/Clear code (default = **710**).
- **3.** Press the soft or one-touch key (for the PSD bin [**80**-**99**]) to be programmed.
- **4.** Press the **AUTO** key.
- **5.** Enter the SSD bin number that contains the first part of the number to be dialed. (If a pause is required, press the **REDIAL** key.)
- **6.** Repeat steps 4-5 (up to 5 more times) for each remaining SSD number to be linked.
- **7.** Press the **HOLD** key when you are finished.
- **8.** Replace the handset or press the **ON/OFF** key.

### **To use a PSD key that links multiple speed dial numbers**

- **1.** If necessary, select the trunk group (**9**, **81**-**84**) to access an outside line. (Normally the trunk is selected by the speed dial numbers.)
- **2.** Press the PSD key.

### **Assigning and Deleting Names for PSD Numbers**

After assigning a PSD number to a one-touch or soft key, you can assign a name to the key (e.g., "Home," "John," etc.). You can then view the assigned PSD name when you are in the PSD Directory mode.

**Note:** You need to know the PSD bin number for PSD number in order to assign a name to it. To determine the bin number, see ["Checking Speed Dial Numbers" on](#page-39-0)  [page](#page-39-0) 40.

### **To assign a name to a PSD number**

**Note:** This task requires a display phone.

- **1.** Pick up the handset or press the **ON/OFF** key.
- **2.** Press the **PROG** key.
- **3.** Press the **\*** key.
- **4.** Enter **0** for the Name Assignment mode.
- **5.** Press the **VOLUME** key until the desired PSD bin number (**80**-**99**) is displayed.
- **6.** Press the **FLASH** key to clear the current/default data.
- **7. (A)** For a **small-display** phone (see [Figure 17 on page 31](#page-30-0) for an example):
	- **a.** Press the appropriate one-touch key for the desired group of letters.
	- **b.** Use the bottom row of FF keys to define your selection.
	- **c.** Repeat steps a-b as many times as necessary to enter the desired name.
		- Press the \* key to erase an entry.
		- Press the # key to enter a space.

**(B)** For a **large-display** phone (see [Figure 18 on page 32](#page-31-0) for an example):

- **a.** Press the appropriate soft key next to the desired row of letters.
- **b.** Use the bottom row of FF keys to define your selection.
- **c.** Repeat steps**<sup>a</sup>**-**b** as many times as necessary to enter the desired name.
	- Press the \* key to erase an entry.
	- Press the # key to enter a space.
- **8.** Press the **HOLD** key when the name is complete.
- **9.** To enter another speed dial name, repeat steps 5-8.
- **10.** Hang up or press **ON/OFF**.

### <span id="page-30-0"></span>*Figure 17. Name assignment example - small-display phone*

To enter a **D**:

Press the first one-touch key from the left on the bottom row. **a**

**b** Press the fourth FF key from the left on the bottom row.

#### To enter an **o**:

Press the third one-touch key from the left on the top row. **c**

**d** Press the third FF key from the left on the bottom row.

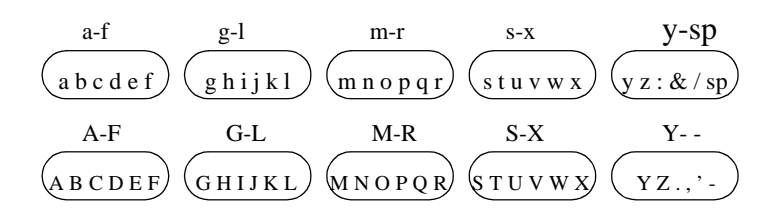

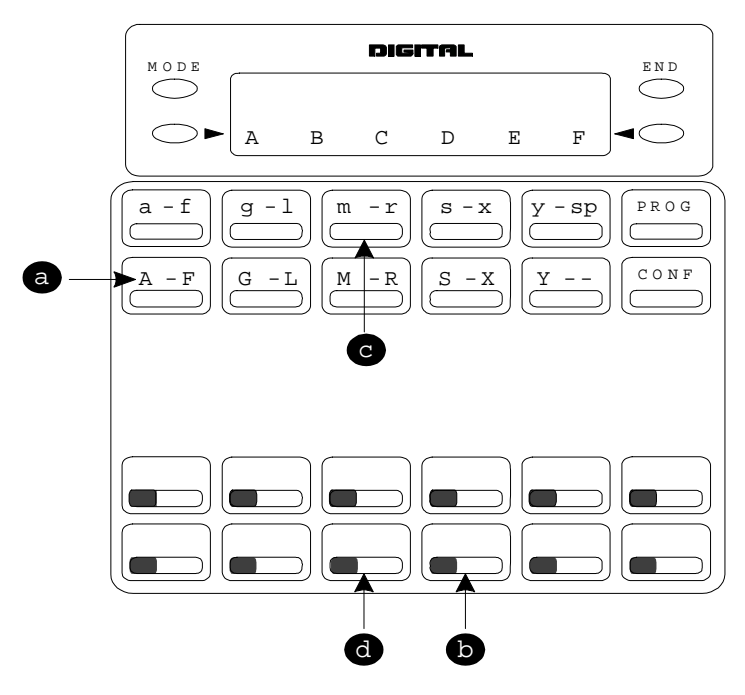

### <span id="page-31-0"></span>*Figure 18. Name assignment example - large-display phone*

To enter a **D**:

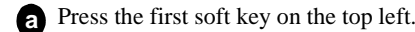

**b** Press the fourth FF key from the left on the bottom row.

To enter an **o**:

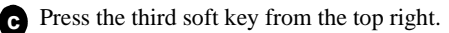

Press the third FF key from the left on the bottom row. **d**

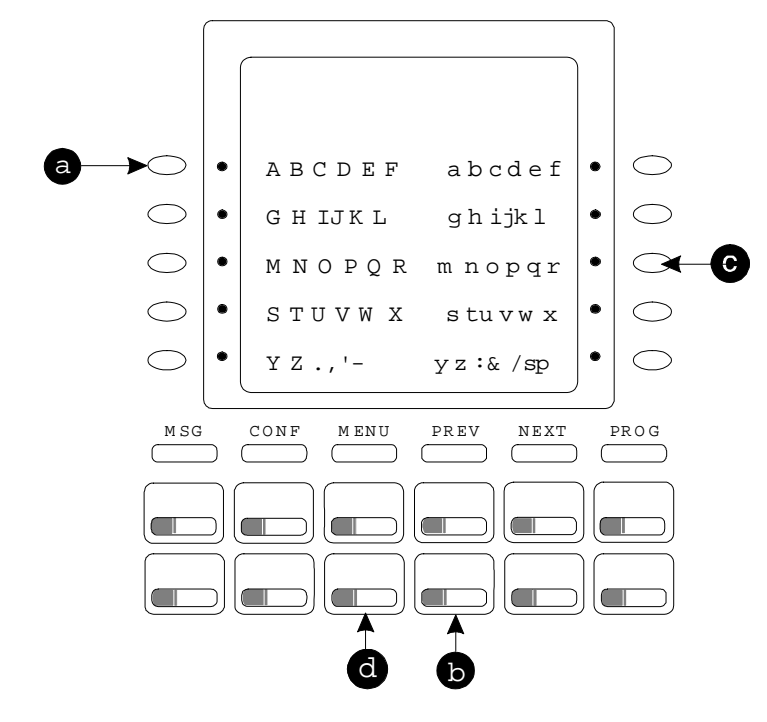

#### **To delete a name assigned to a PSD number**

#### **Notes:**

- This task requires a display phone.
- You need to know the PSD bin number for the PSD number in order to delete an assigned name. To check the bin number for a key, see ["Checking Speed](#page-39-0)  [Dial Numbers" on page 40](#page-39-0).
- **1.** Pick up the handset or press the **ON/OFF** key.
- **2.** Press the **PROG** key.
- **3.** Press the **\*** key.
- **4.** Enter **0** for the Name Assignment mode.
- **5.** Press the **VOLUME** key until the desired PSD bin number (**80**-**99**) is displayed.
- **6.** Press the **FLASH** key to clear the current/default data.
- **7.** Press the **HOLD** key.

#### **Notes:**

- It is strongly recommended that you assign the PSD bin number as a name for the key at this point so that it will appear on the display for future use. The bin number should be entered in the following format: "-PSDxx (or xxx)" where  $xx$  or  $xxx =$  the actual bin number. Example: "-PSD901". For more information, see ["Assigning and Deleting Names for PSD Numbers" on page](#page-28-0)  [29](#page-28-0).
- • If using a large-display phone, press the **MENU** key, then the key to the left of **PERSONAL DIAL** to have the change reflected on the display.

2. Setting Up Your Phone

*This page intentionally left blank.*

# <span id="page-34-0"></span>**3. PLACING OUTSIDE CALLS**

Your digital phone, in conjunction with the DBS 576 and DBS 576HD, provides the following ways for you to place outside calls:

- Accessing an Outside Line (page 35)
- [Using Account Codes](#page-35-0) (page [36\)](#page-35-0)
- [Redialing Outside Numbers](#page-36-0) (page [37](#page-36-0))
- [Using Speed Dialing](#page-37-0) (page [38\)](#page-37-0)

## **ACCESSING AN OUTSIDE LINE**

You can place outside calls using the following features or under the following conditions:

- Outside line access group code
- Flexible Function (FF) keys
- Open line call back

#### **To make an outside call using an outside line access code**

- **1.** Pick up the handset or press the **ON/OFF** key.
- **2.** Enter an access code for an outside line access group (**9**, **81**-**84**).
- **3.** Dial the phone number.

#### **Notes:**

- If all outside lines in the group are busy, you will hear a busy tone.
- If the system is set up for Automatic Route Selection (ARS), dialing **9**  automatically routes your call to a selected outside line.

### **To make an outside call using an FF key**

- **1.** Pick up the handset or press the **ON/OFF** key.
- **2.** Press an FF key that is dedicated to an outside line or to a group of outside lines.
- **3.** Dial the phone number.

#### <span id="page-35-0"></span> **To have a busy outside line call you back once it is open**

- **1.** Pick up the handset or press the **ON/OFF** key.
- **2.** Attempt to access an outside line.
- **3.** When you hear the busy tone, enter the Callback Request code (default = **3**).
- **4.** Press the **ON/OFF** key again and wait for the callback tone. (When the outside line is available, your phone rings and the FF key for the outside line flashes.)
- **5.** Pick up the handset or press the **ON/OFF** key.
- **6.** Dial the phone number.
- **Note:** You must respond to the callback tone within 15 seconds.

### **To cancel a callback request (Version 2.0 and higher)**

- **1.** Pick up the handset or press the **ON/OFF** key.
- **2.** Dial the Callback cancellation code (default = **769**).
- **3.** Replace the handset.

## **USING ACCOUNT CODES**

You can assign account codes (both non-verified account codes and verified ID codes) to clients to help track a variety of information; such as, call dates and times, numbers called, and outside line numbers used. This information is then printed for each account on a System Message Detail Recording (SMDR) record.

**Note:** An SMDR printer or external call accounting system is required to collect account code records.

### **Non-verified Account Codes**

Non-verified account codes are voluntary and do not have to be entered before you make a call. They can also be assigned to both incoming and outgoing calls.

You can enter a non-verified account code before making a call or during a call.

### **To enter a non-verified account code before making a call**

- **1.** Pick up the handset or press the **ON/OFF** key.
- **2.** Enter the Account Code code (default = **8#**).
- **3.** Enter the Account Code (up to 10 digits).
- **4.** Press the **#** key.
- **5.** Dial **9** or press an FF key that is dedicated to an outside line.
- **6.** Dial the phone number.

### **To enter a non-verified account code during a call**

- **1.** During a call, press the **AUTO** key.
- **2.** Press the **#** key.
- **3.** Enter the Account Code (up to 10 digits).
- **4.** Press the **#** key.

### **Verified Account Codes**

Verified ID codes are required by extensions that have restrictions on placing outgoing calls (i.e., a specific code is required to place an outgoing call).

### **To make an outside call that requires an account code**

- **1.** Pick up the handset or press the **ON/OFF** key.
- **2.** Enter the Verified Account ID feature access code (default = **8#**).
- **3.** Enter the Verified Account code. The entered code may be up to 10 digits.
- **4.** Press the **#** key.
- **5.** Dial **9** or press an FF key that is dedicated to an outside line.
- **6.** Dial the phone number.

## **REDIALING OUTSIDE NUMBERS**

You can use the **REDIAL** key to redial the last number dialed or to redial a busy number.

### **To redial the last number dialed**

- **1.** Pick up the handset or press the **ON/OFF** key.
- **2.** Access an outside line.

**3.** Press the **REDIAL** key. (The phone displays and dials the last outside number dialed.)

 **To automatically redial a busy number** 

**Note:** The system will continue to redial the busy number until you hang up the phone, the called party answers the call, or a maximum of 15 redial attempts is made.

- **1.** Pickup the handset or press the **ON/OFF** key.
- **2.** Access an outside line.
- **3.** Dial the phone number.
- **4.** After hearing the busy tone, press the **REDIAL** key. (The phone continues to dial the busy number until the caller answers or the redial timer times out.)

#### **To cancel automatic repeat dialing**

**1.** Replace the handset or press the **ON/OFF** key.

## **USING SPEED DIALING**

After PSD numbers and SSD numbers have been assigned, you can quickly dial the number by pressing the appropriate one-touch or soft key or by entering the appropriate speed dial bin number. You can also check and see what PSD and SSD number or name is assigned to specific one-touch or soft keys.

#### **Notes:**

- For information on deleting PSD numbers, see ["Assigning and Deleting PSD](#page-24-0)  [Numbers" on page 25](#page-24-0).
- You cannot delete SSD numbers assigned to one-touch or soft keys. These numbers are programmed from the attendant's phone.

#### **Dialing Speed Dial Numbers**

You can dial speed dial numbers by using preassigned one-touch keys on nondisplay or small-display phones, using soft keys and speed dial directories, or by entering speed dial bin numbers.

### **To dial a speed dial number by pressing a one-touch key**

- **1.** Pickup the handset or press the **ON/OFF** key.
- **2.** If necessary, access an outside line.
- **3.** Press the desired one-touch key.

### **To dial a speed dial number using the soft keys on a smalldisplay phone**

- **1.** Press the **MODE** key one time. (**SSD** and **PSD** appear on the second line of the display.)
- **2.** Press the soft key next to **SSD** or **PSD**. (The first two speed dial entries appear on the second line of the display.)
- **3.** Scroll through the speed dial directory until the desired speed dial entry is displayed. (To display the next two entries, press the **#** key. To display the previous two entries, press the **\*** key.)
- **4.** Pick up the handset or press the **ON/OFF** key.
- **5.** If necessary, access an outside line.
- **6.** Press the soft key next to the desired speed dial entry to initiate dialing.

### **To dial a speed dial number using the soft keys on a largedisplay phone**

- **1.** From the Main Menu, press the soft key to the left of **SYSTEM DIAL** or **PERSONAL DIAL.** (In the PSD directory, the first 10 speed dial entries are displayed. In the SSD directory, 10 alphabetical entries are displayed.)
- **2.** For the PSD directory, proceed to step 3.

For the SSD directory, press the soft key to the left of the desired group of letters to display the first five speed dial entries.

- **3.** Scroll through the speed dial directory until the desired speed dial entry is displayed. (To scroll forward in either directory, press the **NEXT** key. To scroll backwards in either directory, press the **PREV** key.)
- **4.** Pick up the handset or press the **ON/OFF** key.
- **5.** If necessary, access an outside line.
- **6.** Press the soft key next to the desired speed dial entry to initiate dialing.

### **To dial a speed dial number by entering the speed dial bin number**

**Note:** You must know the PSD or SSD bin number for the number to be dialed to perform this task. For information on determining speed dial numbers, see ["Checking](#page-39-0)  [Speed Dial Numbers" on page 40](#page-39-0).

- <span id="page-39-0"></span>**1.** Pick up the handset or press the **ON/OFF** key.
- **2.** If necessary, access an outside line.
- **3.** Press the **AUTO** key.
- **4.** Enter the appropriate three digit speed dial bin number (PSD bins **80**-**99** or SSD bins **00**-**79** or **000**-**799**).

### **Checking Speed Dial Numbers**

After speed dial numbers have been assigned, you can check to see what number has been programmed by using soft keys or by entering the speed dial bin number.

**Note:** The following tasks require a display phone. To check speed dial numbers on a non-display phone, see [Appendix B, "Customized PSD Bin Numbers"](#page-82-0) on page [83](#page-82-0)  for your personalized list of speed dial numbers.

### **To check a speed dial number using the soft keys on a smalldisplay phone**

- **1.** Press the **MODE** key one time. (**SSD** and **PSD** appear on the second line of the display.)
- **2.** Press the soft key next to **SSD** or **PSD**. (The first two speed dial entries appear on the second line of the display.)
- **3.** Scroll through the speed dial directory until the desired speed dial bin entry is displayed. (To display the next two entries, press the **#** key. To display the previous two entries, press the **\*** key.)
- **4.** Pick up the handset or press the **ON/OFF** key.
- **5.** Press the **CONF** key.
- **6.** Press the soft key next to the speed dial entry. (The speed dial number appears on the display.)

### **To check a speed dial number using the soft keys on a largedisplay phone**

- **1.** From the Main Menu, press the soft key to the left of **SYSTEM DIAL** or **PERSONAL DIAL**. (In the PSD directory, the first 10 speed dial entries are displayed. In the SSD directory, 10 alphabetical entries are displayed.)
- **2.** For the PSD directory, proceed to step 3.

For the SSD directory, press the soft key to the left of the desired group of letters to display the first five speed dial entries.

- **3.** Scroll through the speed dial directory until the desired speed dial entry is displayed. (To scroll forward in either directory, press the **NEXT** key. To scroll backwards in either directory, press the **PREV** key.)
- **4.** Pick up the handset or press the **ON/OFF** key.
- **5.** Press the **CONF** key.
- **6.** Press the soft key next to the speed dial entry. (The speed dial number appears on the first line of the display. The speed dial bin number appears on the second line of the display, along with any name that has been assigned to the speed dial number.)

### **To check speed dial entries by entering the speed dial bin number**

- **1.** Pick up the handset or press the **ON/OFF** key.
- **2.** Press the **CONF** key.
- **3.** Press the **AUTO** key.
- **4.** Enter the appropriate PSD bin number (**80**-**99**) or SSD bin number (**00**-**79** or **000 799**). (The speed dial number appears on the first line of the display. The speed dial bin number appears on the second line of the display, along with any name that has been assigned to the speed dial number.)

3. Placing Outside Calls

*This page intentionally left blank.*

# **4. HANDLING INCOMING CALLS**

You can handle calls that reach your phone in a variety of ways:

- Answer Calls (page 43)
- Use Call Hold (page [44](#page-43-0))
- Transfer Calls (page [45\)](#page-44-0)
- Using Call Pickup (page [47\)](#page-46-0)
- Using Call Park (page [49](#page-48-0))

## **ANSWERING CALLS**

You can answer various types of calls using the following procedure:

## **To answer a call**

- **1.** Pick up the handset or press the **ON/OFF** key.
- **2.** Do one of the following:

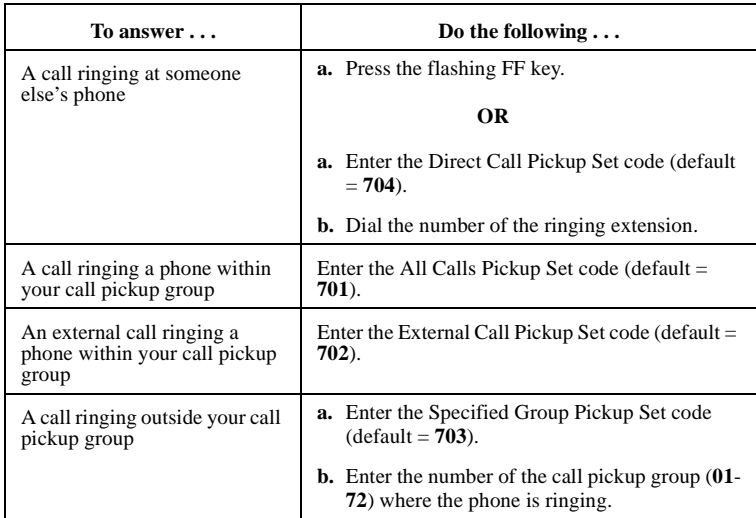

**3.** Complete the call, and replace the handset or press the **ON/OFF** key.

## <span id="page-43-0"></span>**USING CALL HOLD**

Depending on the set up of your system, you can put one or more calls on hold and retrieve those calls using the **HOLD** key or a designated Floating Hold key.

### **Notes:**

- The Floating Hold feature assigns a Floating Hold number (**001**-**576**) to a specific FF key. By placing a call on hold using the Floating Hold key, you can retrieve the call from any phone that has an FF key that is assigned the same Floating Hold number or by simply entering the Floating Hold number.
- Floating Hold requires system programming.
- The **EXT** indicator flashes when you hold an internal call or an outside line that is not assigned to an FF key.
- If you do not pick up a held call in a certain period of time, you will hear a tone indicating that the call is still waiting.

## **▶ To place a call on hold**

**1.** While on a call, press the **HOLD** key or the Floating Hold FF key.

## **To use Broker's Hold and toggle between two calls**

- **1.** While on a call, press the **HOLD** key to put the first call on hold.
- **2.** Press the FF key that is flashing green to answer the second call.
- **3.** Press the **HOLD** key to put the second call on hold.
- **4.** Press the FF key that is flashing green to return to the first call.

## **To retrieve a call placed on hold, do one of the following:**

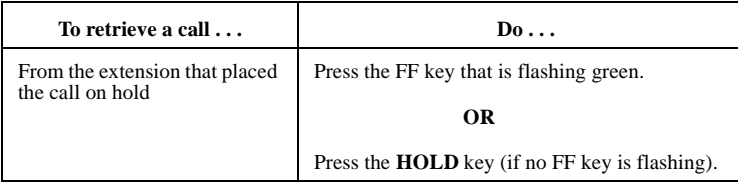

<span id="page-44-0"></span>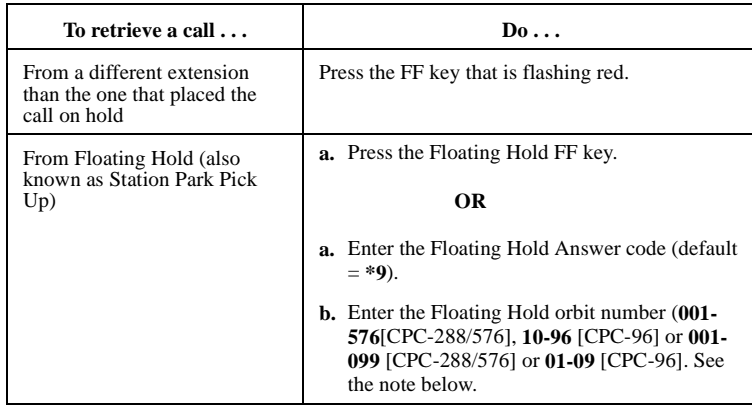

**Note:** The number of floating hold orbits available may very depending on the Station/Floating Park Hold Pickup setting (FF1-0-02-0025). The station/park pickup access code can set to **\*9** (default) or **733**. The floating hold pickup access code (**\*9**) operates as follows:

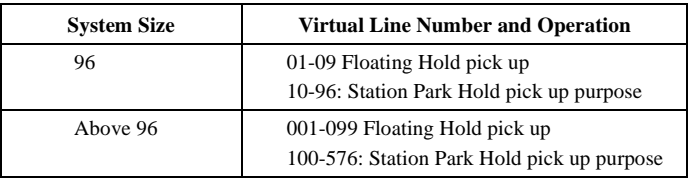

## **TRANSFERRING CALLS**

You can transfer a call to an open extension, a busy extension, or an outside line. These transfers can be either supervised or unsupervised.

**Note:** If a transferred call is not answered within a specified time, the call rings again at the extension that transferred it.

## **Supervised Transfers**

In a supervised transfer, you announce the call before transferring it. This allows you to give the recipient information about the call.

```
 To supervise the transfer of a call to another extension or an 
outside number
```
**1.** While on a call, press the **HOLD** key.

- **2.** Either dial the extension number or the outside line number to which the call will be transferred.
- **3.** When the recipient answers, announce the call.
- **4.** Complete the call by doing one of the following:
	- **a.** If On-hook Transfer is enabled for your extension, replace the handset or press the **ON/OFF** key.
	- **b.** If On-hook Transfer is disabled for your extension, press the **PROG** key.
	- **Note:** On-hook Transfer requires system programming.

### **Unsupervised Transfers**

In an unsupervised transfer, you do not announce the call to the person receiving the transfer. You hang up before the recipient answers the call.

#### **To transfer a call to another extension or an outside number without supervising the call**

- **1.** While on a call, press the **HOLD** key.
- **2.** Either dial the extension number or the outside line number to which the call will be transferred.
- **3.** Complete the call by doing one of the following:
	- **a.** If On-hook Transfer is enabled for your extension, replace the handset or press the **ON/OFF** key.
	- **b.** If On-hook Transfer is disabled for your extension, press the **PROG** key.

**Note:** On-hook Transfer requires system programming.

### **To transfer a call to a busy extension**

- **1.** While on a call, press the **HOLD** key.
- **2.** Dial the extension number to which the call will be transferred.
- **3.** If your extension does not have Auto Camp-on activated, enter the Camp-on (Call Waiting) Set code (default = **2**). Otherwise proceed to step 4.
- **4.** Complete the call by doing one of the following:
	- **a.** If On-hook Transfer is enabled for your extension, replace the handset or press the **ON/OFF** key.
- <span id="page-46-0"></span>**b.** If On-hook Transfer is disabled for your extension, press the **PROG** key.
- **Note:** On-hook Transfer requires system programming.

## **USING CALL PICKUP**

The System allows the following types of Call Pickup:

- Extension Group Pickup
- Extension Direct Pickup
- Trunk Group Pickup
- Trunk Direct Pickup

### **Extension Group Pickup**

Extension Group Pickup allows you to pick up a direct ringing call (within your extension pickup group or in a different extension pickup group) without having to dial the number of the ringing extension.

*Three types of Extension Group Pickup are available:*

- **Call Pickup-All Calls**: you can pick up a direct call ringing anywhere within your own extension group.
- **Call Pickup-External Calls**: You can pick up only direct external calls ringing within your own extension group.
- **Specified Group Pickup**: You can pick up a call ringing to an extension in another extension group.

### **To use Extension Group Pickup All Calls**

- **1.** Lift the handset or press the **ON/OFF** key.
- **2.** Enter the Extension Group Pickup- All Calls code (default = **701**).
- **3.** Complete the call and replace handset or press the **ON/OFF** key.

### **To use Extension Group Pickup External Calls**

- **1.** Lift the handset and press the **ON/OFF** key.
- **2.** Enter the Extension Group Pickup-External Calls code (default = **702**).
- **3.** Complete the call and replace the handset or press the **ON/OFF** key.

### **To use Specified Group Pickup All Calls**

- **1.** Lift the handset or press the **ON/OFF** key.
- **2.** Enter the Specified Group Pickup access code (default = **703**).
- **3.** Enter the number of the Call Pickup Group (**01-72**) where the call is ringing.
- **4.** Complete the call and replace the handset or press the **ON/OFF** key.

### **Extension Direct Pickup**

Extension Direct Pickup allows you to answer a call to another extension by dialing the number of the ringing extension.

### **To use Extension Direct Pickup**

- **1.** Lift the handset or press the **ON/OFF** key.
- **2.** Enter the Extension Direct Call Pickup code (default = **704**).
- **3.** Dial the number of the ringing extension.
- **4.** Complete the call and replace the handset or press the **ON/OFF** key.

### **Trunk Group Pickup**

Trunk Group Pickup allows you to answer calls ringing to any extension within your own MCO incoming trunk group.

### **To use Trunk Group Pickup**

- **1.** Lift the handset or press the **ON/OFF** key.
- **2.** Enter the Trunk Group Pickup code (default = **709**).
- **3.** Complete the call and replace the handset or press the **ON/OFF** key.

### **Trunk Direct Pickup**

Trunk Direct Pickup allows you to answer calls ringing on a specific trunk number.

### **▶ To use Trunk Direct Pickup**

- **1.** Lift the handset or press the **ON/OFF** key.
- **2.** Enter the Trunk Direct Pickup code (default  $=$   $*0$ ).
- **3.** Dial the number of the ringing trunk.

<span id="page-48-0"></span>**4.** Complete the call and replace the handset or press the **ON/OFF** key.

## **USING CALL PARK**

You can use the Call Park function to transfer a call, even if you cannot locate the intended recipient of the call.

There are two ways for an extension to park a call on the DBS. One way is to park the call at the receiving extension and to retrieve the call at another extension by dialing the park answer code plus the parking extension number. The other way is to park the call at another extension and dial the park transfer answer code at the other extension to retrieve the call.

### **To park a call on this extension**

- **1.** While on a call, press the **HOLD** key.
- **2.** Enter Call Park access code (default = **771**) or press the **PARK HOLD** key.
- **3.** If necessary, page the party that needs to receive the call.

### **To retrieve a call parked at another extension**

- **1.** Lift the handset or press the **ON/OFF** key.
- **2.** Enter the Call Park Answer/Other Extension access code (default = **773**).

#### **OR**

Enter the Call Park/Floating Hold Answer feature access code (default = **\*9**).

**3.** Dial the number of the extension that parked the call.

#### **To park a call at another extension**

- **1.** While on a call, press the **HOLD** key.
- **2.** Enter the Call Park Transfer access code (default = **774**) followed by the extension number to receive the parked call.

### **To retrieve a call parked on this extension**

- **1.** At the extension with the transferred park call, lift the handset or press the **ON/ OFF** key.
- **2.** Enter the Call Park Answer/Self Access Code (default = **772**).

**3.** If necessary, page the party that needs to retrieve the call.

# **5. COMMUNICATING WITHIN YOUR OFFICE**

The DBS 576 and DBS 576HD provides a variety of ways to handle calls within your office:

- Calling Other Extensions (page 51)
- [Switching Between Tone and Voice Calling](#page-51-0) (page [52\)](#page-51-0)
- [Using Paging](#page-53-0) (page [54\)](#page-53-0)
- [Answering a Page with Universal Night Answer](#page-54-0) (page [55](#page-54-0))
- Making Announcements to Busy Extensions (page [55](#page-54-0) )
- [Using Call Forwarding](#page-55-0) (page [56\)](#page-55-0)
- [Using Camp-on \(Call Waiting\)](#page-57-0) (page [58\)](#page-57-0)
- [Using Message Waiting/Callback](#page-59-0) (page [60](#page-59-0))
- [Using Do-Not-Disturb](#page-60-0) (page [61](#page-60-0))
- Using Absence Messages (page [62\)](#page-61-0)
- Locking Your Extension (page [63\)](#page-62-0)

## **CALLING OTHER EXTENSIONS**

You can call other extensions by entering the extension number or by using the soft keys and Extension Directory. While making a call, you can also specify whether to use tone calling or voice calling.

### **To call another extension by entering the extension number**

- **1.** Pick up the handset or press the **ON/OFF** key.
- **2.** Dial the desired extension or dial **0** for the operator.
- **To call another extension using the soft keys on a small-display phone**
- **1.** Press the **MODE** key twice. (**EXT** appears on the second line of the display.)
- **2.** Press the soft key next to **EXT**. (The first two extension entries appear on the second line of the display.)
- <span id="page-51-0"></span>**3.** Scroll through the directory until the desired extension entry is displayed. (To display the next two entries, press the **#** key. To display the previous two entries, press the **\*** key.)
- **4.** Pick up the handset or press the **ON/OFF** key.
- **5.** Press the soft key next to the desired extension entry to initiate dialing.

 **To call another extension using the soft keys on a large-display phone**

- **1.** From the Main Menu, press the soft key to the left of **EXTENSION**. (10 alphabetical entries are displayed.)
- **2.** Press the soft key to the left of the desired group of letters to display the first five extension entries.
- **3.** Scroll through the extension directory until the desired extension entry is displayed. (To scroll forward, press the **NEXT** key. To scroll backwards, press the **PREV** key.)
- **4.** To scroll forward in the directory, press the **NEXT** key. To scroll backwards in the directory, press the **PREV** key.
- **5.** Pick up the handset or press the **ON/OFF** key.
- **6.** Press the soft key next to the desired extension entry to initiate dialing.

### **Switching Between Tone and Voice Calling**

You can call another extension using tone calling or voice calling. Tone calling sends a ringing tone to the called extension, where voice calling performs like an intercom call and connects immediately without ringing the extension. (If desired, the called party can answer a voice call without lifting the handset.)

System programming determines the default calling mode; however, you can switch between tone and voice calling by entering **1**.

### **To switch between tone to voice calling**

- **1.** Lift the handset or press the **ON/OFF** key.
- **2.** Dial the extension number.
- **3.** If your phone is set for tone calling and you want to make a voice call, enter **1**. (Or if your phone is set for voice calling and you want to make a tone call, enter **1**.)
- **4.** Speak when the call is answered.

**5.** Replace the handset or press the **ON/OFF** key.

## <span id="page-53-0"></span>**USING PAGING**

You can make both internal and external pages and announcements. Internal pages are made via the key telephone speakers and external pages are made through the speakers of an external paging system connected to the DBS 576 or DBS 576HD system. When you issue a page, you specify a paging group so that your announcement is heard only on the phones that are members of that group.

You can answer a page from any extension using the Meet-Me Answer feature.

**Note:** You can belong to more than one paging group.

### **To page another party or make an announcement**

- **1.** Pick up the handset or press the **ON/OFF** key.
- **2.** Enter the Page Group code (default  $=$  #).
- **3.** Enter the number of the desired page group (**0**-**9**).
- **4.** Make your announcement.
- **5.** Do one of the following:

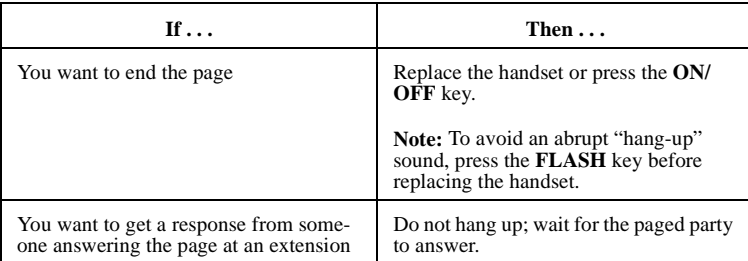

## **Answering a Page (Meet-Me Answer)**

You can answer a page from any extension using the Meet-Me Answer feature.

### **To answer a page using Meet-Me Answer**

- **1.** Pick up the handset or press the **ON/OFF** key.
- **2.** Enter the Meet-Me Answer code (default = **##**). (You are connected to the party trying to reach you.)

## <span id="page-54-0"></span>**ANSWERING A PAGE WITH UNIVERSAL NIGHT ANSWER**

During night mode, Universal Night Answer (UNA) sends incoming calls for selected trunks to ring external paging speakers.

UNA calls can be picked up from any extension, provided the extension's COS allows UNA answer.

### **To answer a UNA call**

- **1.** Pick up the handset or press the **ON/OFF** key.
- **2.** Enter the UNA to Page Pickup code (default = **705**).

## **MAKING ANNOUNCEMENTS TO BUSY EXTENSIONS**

**Note:** This feature requires system programming or a specific DBS 576 or DBS 576HD configuration, and may not be available. For information, see your system administrator or DBS 576 and DBS 576HD dealer.

This feature (also known as Off-Hook Voice Announce [OHVA]) allows you to make an announcement to a busy extension.

If party you called is using a digital key telephone, the announcement is heard only by the called party, not by the other party he or she is talking to. If, however, the party you called is using a single-line telephone, both the called party and the party he or she is talking to will hear the announcement.

#### **To make an announcement**

- **1.** Pick up the handset or press **ON/OFF**.
- **2.** Dial the extension number.
- **3.** Press **8** if you hear the busy tone.
- **4.** Make your announcement. (Your voice is heard on the extension, not on the other line.)

### **Answering an Announcement**

To answer an announcement, you can use the OHVA Split key to speak to the announcing party or you may send a text message.

The OHVA Split key is an FF key that has been assigned to the OHVA function. The OHVA function is typically used in situations where the extension user must <span id="page-55-0"></span>handle more than one call. The Split key must be set up by the system administrator or dealer.

### **To speak to the announcing party**

- **1.** While on a call, press the OHVA Split key.
- **2.** Speak with the announcing party.
- **3.** Press the OHVA Split key to return to the original call.

### **Transferring Calls with an Announcement**

**Note:** This feature requires system programming or a specific DBS 576 or DBS 576HD configuration, and may not be available. For information, see your system administrator or DBS 576 and DBS 576HD dealer.

## **To transfer a call while making an announcement**

- **1.** While remaining on the line with the original party, press the **HOLD** key.
- **2.** Dial the extension number.
- **3.** When you hear a busy tone, press **8**.
- **4.** Make your announcement.
- **5.** When you are connected to the called party, replace the handset or press the **ON/ OFF** key.

## **USING CALL FORWARDING**

You can send or forward your calls to another extension, an outside line, or to voice mail from either your extension or from an alternate extension.

#### **Notes:**

- Any outside number used for Call Forwarding must already be programmed into system speed dialing.
- Calls cannot be forwarded to an extension that already has Call Forwarding set or Do-Not-Disturb (DND) turned on.
- The system allows you to cancel Call Forwarding and DND for your extension in one step.

### **To set Call Forwarding**

**1.** Pick up the handset or press the **ON/OFF** key.

### **2.** Do one of the following:

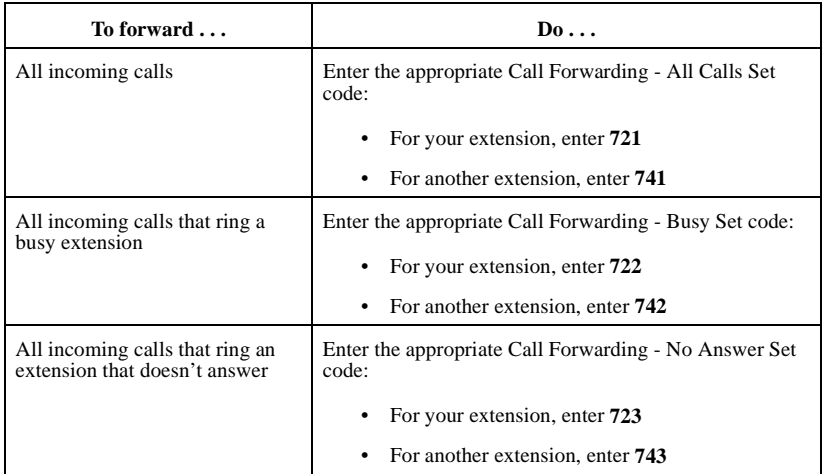

- **3.** If setting Call Forwarding for another extension, enter the number of the extension whose calls you are forwarding. Otherwise, proceed to step 4.
- **4.** Enter the destination code:
	- If you are forwarding to another extension, enter the extension number.
	- If you are forwarding to an outside number, press the **#** key and enter the system speed dial code.
- **5.** Replace the handset or press the **ON/OFF** key.

## **To cancel Call Forwarding**

- **1.** Pick up the handset or press the **ON/OFF** key.
- **2.** Do one of the following:

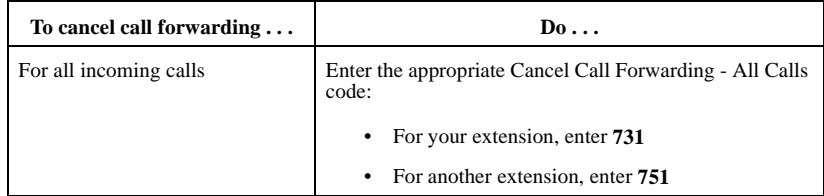

<span id="page-57-0"></span>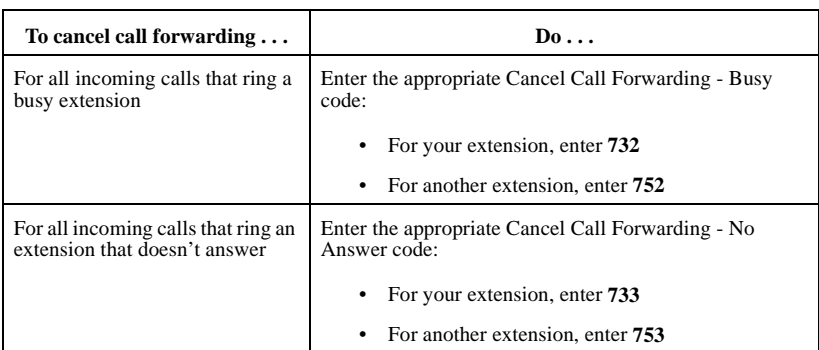

- **3.** If canceling Call Forwarding for another extension, enter the extension number whose Call Forwarding you are canceling. Otherwise, proceed to step 4.
- **4.** Replace the handset or press the **ON/OFF** key.

## **To cancel Call Forwarding and DND for your extension in one step**

- **1.** Pick up the handset or press the **ON/OFF** key.
- **2.** Enter the Cancel Call Forwarding DND code (default = **7\*\***).

## **USING CAMP-ON (CALL WAITING)**

Camp-on (Call Waiting) allows you to send a call waiting tone to a busy extension indicating that they have a call waiting. You then "camp-on" or stay on the line until the party you are trying to reach answers the call.

Beginning with CPC Version 2.0, you can leave a text message that displays on the busy phone. Any one of the following messages can be selected. Messages 6 to 9 and 0 have no default message text. All the messages can be changed through system programming.

*Table 6. Send Text Messages* 

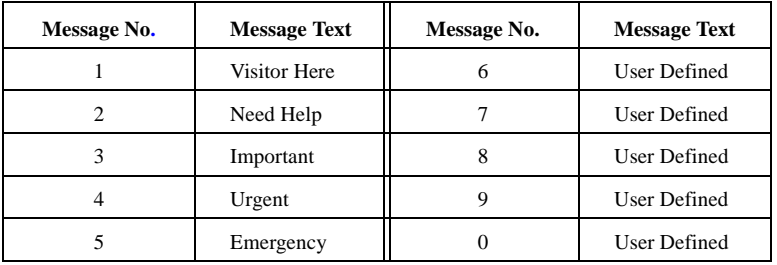

<span id="page-58-0"></span>Also beginning with CPC Version 2.0, the busy party can reply with a text message that displays on the camping on phone. Any one of the following messages can be selected. Messages 6 to 9 and 0 have no default message text. All the messages can be changed through system programming.

#### *Table 7. Text Message Replies*

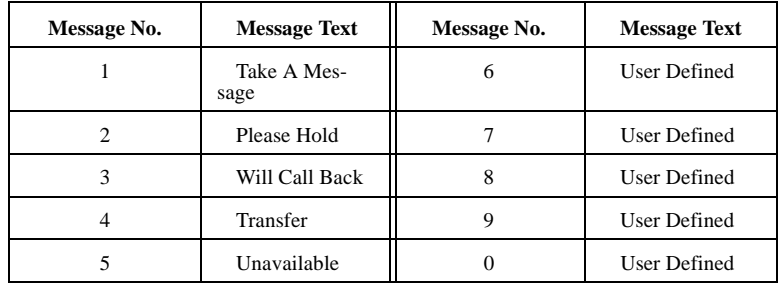

**Note:** Camp-on (Call Waiting) can be set manually or automatically. However, automatic Camp-on (Call Waiting) requires system programming.

### **To manually camp-on to a line and notify a party that they have a call waiting**

- **1.** Pick up the handset or press the **ON/OFF** key.
- **2.** Dial the extension number.
- **3.** After you hear a busy tone, enter the Camp-on (Call Waiting) Set code (default = **2**). (The Called party hears an alert tone and you hear a ringback tone.)
- **4.** Stay on the line until the called party answer.

#### **Notes:**

- If call waiting is accepted, the busy tone changes to a ringing tone.
- You cannot send a call waiting message to an extension that has DND turned on.

## **To use Automatic Camp-on (Call Waiting)**

**Note:** Automatic Camp-on (Call Waiting) requires system programming.

- **1.** Pick up the handset or press the **ON/OFF** key.
- **2.** Dial the extension number. (The called party hears an alert tone and you hear ringback tone.)

<span id="page-59-0"></span>**3.** Remain on the line until the called party answers.

## **To leave a text message while camp-on**

- **1.** Press the **MSG** key.
- **2.** Enter the send text message number (1-9, 0). ( See [Table 6 on page 58](#page-57-0) for the send text messages.)

### **To reply to a text message**

- **1.** Press the **MSG** key.
- **2.** Enter the reply text message number (1-9, 0). ( See [Table 7 on page 59](#page-58-0)  for the text message replies.)

### **To answer a Camp-on (Call Waiting) signal**

**1.** Do one of the following:

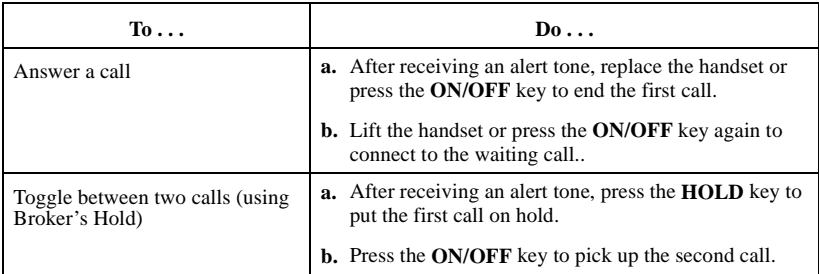

## **USING MESSAGE WAITING/CALLBACK**

You can leave a callback request message (or message waiting indication) for a busy extension or one that does not answer. After sending the callback message, you hang up the phone and wait for the call back. The called party's message indicator lamp then flashes that a message has been received.

When the message indicator lamp flashes, it indicates either a callback message from another extension or, if your system uses voice mail, a voice message. For a callback message, the display reflects the extension or name that sent the message. For a voice message, the display reflects that a new message has been received.

If multiple messages have been received, the display reflects the number of messages and indicates the origin of the first message (i.e., the extension number or voice mail).

<span id="page-60-0"></span>**Note:** On a large-display phone, you can use the **MSG** key to answer callback requests.

### **To send a Message Waiting/Callback request**

- **1.** Pick up the handset or press the **ON/OFF** key.
- **2.** Dial the extension number.
- **3.** While the phone is still ringing or when you hear the busy tone, enter the Message Wait code (default  $= 4$ ). (The message lamp flashes at the called extension.) (**Note**: You may need to dial **1** to change to tone calling before sending the message.)
- **4.** Replace the handset or press the **ON/OFF** key.

### **To respond to a Message Waiting/Callback request**

**Note:** Multiple messages are accessed in the order in which they are received.

- **1.** Pick up the handset or press the **ON/OFF** key.
- **2.** Do one of the following:

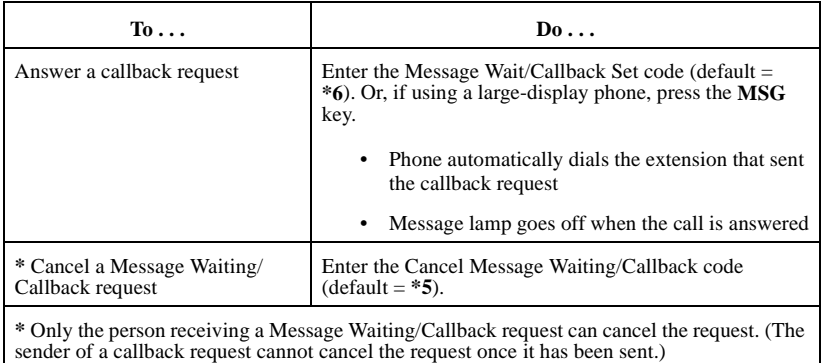

**3.** Replace the handset or press the **ON/OFF** key.

## **USING DO-NOT-DISTURB**

Use DND to temporarily stop calls from coming to your extension.

**Note:** If your phone is set for Call Forwarding-No Answer or Busy (such as to voice mail), only calls from other extensions will be blocked. External calls will still <span id="page-61-0"></span>ring through to your extension before being forwarded to voice mail. Permanent call forwarding is determined through system programming.

### **▶ To turn DND on**

- **1.** Pick up the handset or press the **ON/OFF** key.
- **2.** Do one of the following

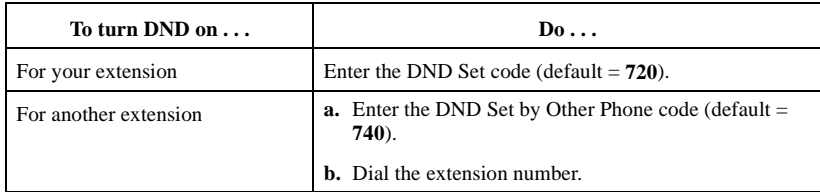

**3.** Replace the handset or press the **ON/OFF** key.

### **▶ To cancel DND**

- **1.** Pick up the handset or press the **ON/OFF** key.
- **2.** Do one of the following

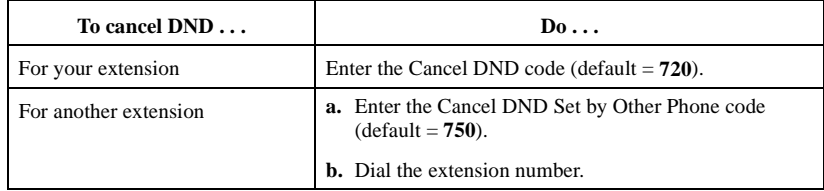

**3.** Replace the handset or press the **ON/OFF** key.

## **USING ABSENCE MESSAGES**

Absence messages appear on the display of any internal caller who calls your extension.

## **To assign the Absence Message**

- **1.** Lift the handset or press the **ON/OFF** key
- **2.** Enter the Absence Message code (default **= 729**).
- <span id="page-62-0"></span>**3.** Enter the Absence Message number. (See Table 8 on page 63)
- **4.** If desired, enter the 4-digit returning time
- **5.** Press **HOLD** key.
- **6.** Replace the handset or press the **ON/OFF** key.

**Note:** Five absence messages (0-4) are supplied with the DBS. Messages 5 to 9 have no default message text. All the messages can be changed through system programming.

*Table 8.* Absence Messages

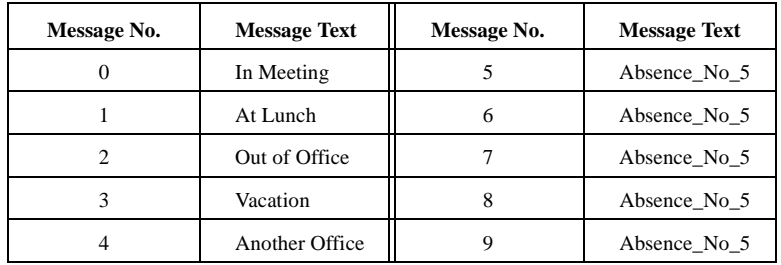

Optionally, a return time can be input. Example Return Times for Absence Messages include:

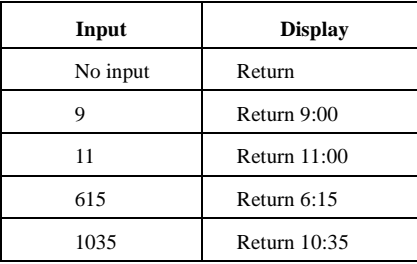

## **To cancel the Absence Message**

- **1.** Lift the handset or press the **ON/OFF** key.
- **2.** Enter the Absence Message code (default = **729**).
- **3.** Press **HOLD** key.
- **4.** Replace the handset or press the **ON/OFF** key.

# **LOCKING YOUR EXTENSION**

Use the Station Lockout feature to limit use of your phone by others when you are away from your telephone. When the Station Lockout feature is in use, the Toll Restriction Service (TRS) Class of your telephone is changed. Anyone using your telephone is limited to the calling abilities defined by this Lockout TRS Class.

In addition, with the appropriate COS, you can set or cancel Station Lockout for other telephones.

### **To activate the Station Lockout feature**

- **1.** Lift the handset or press the **ON/OFF** key.
- **2.** Dial the Station Lockout Set feature code (default = **746**).
- **3.** Replace the handset or press the **ON/OFF** key.

#### **To cancel the Station Lockout feature**

- **1.** Lift the handset or press the **ON/OFF** key.
- **2.** Dial the Station Lockout Cancel feature code (default = **746**).
- **3.** Dial the Walking TRS/Station Lockout security code.
- **4.** Replace the handset or press the **ON/OFF** key.

#### **To activate the Station Lockout feature for another extension**

- **1.** Lift the handset or press the **ON/OFF** key.
- **2.** Dial the Station Lockout Set for Another Extension feature code (default = **747**).
- **3.** Dial the extension number to activate station lockout.
- **4.** Replace the handset or press the **ON/OFF** key.

#### **To cancel the Station Lockout feature for another extension**

- **1.** Lift the handset or press the **ON/OFF** key.
- **2.** Dial the Station Lockout Cancel for Another Extension feature code (default = **748**).
- **3.** Dial the extension number to activate station lockout.
- **4.** Dial the Walking TRS/Station Lockout security code.
- **5.** Replace the handset or press the **ON/OFF** key.

### **To change the Walking TRS/Station Lockout security code**

- **1.** Lift the handset or press the **ON/OFF** key.
- **2.** Dial the Station Lockout Security Code change code (default = **749**).
- **3.** Dial the current Walking TRS/Station Lockout security code.
- **4.** Dial the new Walking TRS/Station Lockout security code.
- **5.** Replace the handset or press the **ON/OFF** key.

5. Communicating Within Your Office

# **6. USING ADDITIONAL FEATURES**

The DBS 576 and DBS 576HD provide a variety of additional features that you can use in your daily work:

- Mute or MUTE Key (page 67)
- Off-Hook Monitor (page [68\)](#page-67-0)
- Handsfree Answerback and Operation (page [68](#page-67-0))
- Voice Recognition (page [69\)](#page-68-0)
- Flash Feature (page [69\)](#page-68-0)
- Conference Calls (page [69](#page-68-0))
- Background Music (page [70\)](#page-69-0)
- Timed Reminders (page [71](#page-70-0))
- Caller ID (page [71\)](#page-70-0)
- Waking Class of Service ([74](#page-73-0))
- Using Directory Numbers (page [75](#page-74-0))
- Using Zip Mode (page [78\)](#page-77-0)

# **USING THE MUTE KEY**

You can use the **MUTE** key on your phone or an FF key assigned as a Mute key to mute the handset or microphone so that the party on the other end cannot hear you. (The Mute indicator flashes when using handset mute and lights steadily when the microphone is muted.)

**Note:** To use handset mute, you must assign an FF key as a Mute key.

## **To block outgoing audio using the Mute key**

- **1.** Pick up the handset or press the **ON/OFF** key.
- **2.** Dial the desired number.
- **3.** To mute your conversation:
	- Using the handset mute, press the Mute FF key.
	- Using the microphone mute, press the **MUTE** key.
- **4.** To turn the mute function off:
- <span id="page-67-0"></span>• Using the handset mute, press the Mute FF key.
- Using the microphone mute, press the **MUTE** key.

## **USING OFF-HOOK MONITOR**

Off-Hook Monitor allows you to play a called or calling party's voice through the speaker on your phone, even if you are using the handset. This allows a third party to hear both sides of a conversation.

**Note:** Off-Hook Monitor does not activate your phone's microphone. The party at the other end will hear only audio transmitted through your handset.

#### **To put a call on speaker**

- **1.** During a handset call, press the **ON/OFF** key. (The other party is audible through the speaker, but the handset is mute.)
- **2.** Press the **ON/OFF** key again, to take the caller back off speaker and continue the call through the handset.

## **USING HANDSFREE ANSWERBACK AND HANDSFREE OPERATION**

You can answer intercom calls as well as access all available system features without lifting the handset.

**Note:** To answer intercom calls without lifting the handset, the system must be programmed for Voice Calling. You must press **1** during a call to switch from Tone Calling to Voice Calling. (For more information, see [Using Voice Recognition](#page-68-0)  below.)

### **To answer calls without lifting the handset**

- **1.** When the intercom call arrives, make sure the **MUTE** LED is off. (If it is lit, press the **MUTE** key to turn it off.)
- **2.** Speak into the microphone to answer the call.

### **To use system features without lifting the handset**

**1.** Press the **ON/OFF** key.

## <span id="page-68-0"></span>**USING VOICE RECOGNITION**

With the installation of additional hardware, you can use verbal commands to dial extensions, speed dial numbers, and access various phone features.

**Note:** This feature requires system programming and addition hardware (VB-44224 Telephone and VM-44101 Voice Recognition Adaptor). For more information, see your system administrator or DBS 576 and DBS 576HD dealer.

## **USING THE FLASH FEATURE**

You can send a signal to your phone to release an outside line by pressing the **FLASH** key or the **PROG** key. Once you press either key, your phone will either reseize the same outside line or switch to extension dial tone status.

**Note:** This feature requires system programming. For more information, see your system administrator or DBS 576 and DBS 576HD dealer.

## **MAKING CONFERENCE CALLS**

You can use your phone to create conference calls that include up to three parties. (With the installation of an optional 8-party conference card, you can include up to eight parties.)

#### **Notes:**

- When no optional conference card is installed, the System supports the following types of 3-party conference calls:
	- 3 extensions
	- 2 extensions and 1 outside line
	- 1 extension and 2 outside lines
- When the optional 8-party conference card is installed, the System supports any combination of conference calls, except all outside lines.

The Version 2.0 software release allows any combination of extensions and CO lines be in the conference as long as the original extension is in the conference and the total number of parties does not exceed 8. With Version 2.0 software, only one operation is used to establish and add to a conference. You simply have to place the current call on hold, dial the next party and press the **CONF** key. No different operation or access code is required to add additional parties to the call.

#### **To establish a conference call**

- **1.** While on a call, press the **HOLD** key or the outside line key you are using.
- **2.** If adding an outside party, press a vacant CO key or dial a trunk access code.
- <span id="page-69-0"></span>**3.** Dial the number of the party you want to add to the call.
- **4.** Press the **CONF** key when your call is answered. (You are connected to the called party.)
- **5.** To add another party repeat steps 1-4.
- **6. For 3-party Conference Call Only:**

To release a conference member, press **PROG + 1** to release conference member 1 or press **PROG + 2** to release conference member 2, etc.

**Note:** The conference member numbers are shown on the display.

**7.** To drop out of the conference call, hang up.

 **To establish a two party private conversation from a 3-party conference (Version 2.5 or higher)**

- **1.** While on a call, press the **CONF + 1 (2)** to have a private conversation with the CNF 1 (2) party as shown on the display.
- **2.** To reestablish the conference, press **CONF**.

#### **To remove a busy tone (hang up) from an 8-party conference (Version 2.5 or higher)**

- **1.** During an conference with more than 3 parties, press **CONF + (n)** (where **n** is the number 1-8 for the conference parties) to individually select a conference party.
- **2.** If you did not select the conference party that is giving busy tone, re-enter the conference by pressing **CONF**.
- **3.** If you selected the conference party that is giving busy tone, hang up and then go off-hook again and press **CONF** to re-enter the conference call.

### **To drop out of a conference call**

- **Note:** If the originating party hangs up, all conference calls will be terminated.
- **1.** Hang up or press the **FLASH** key or the **ON/OFF** key.

## **CONTROLLING BACKGROUND MUSIC**

If your system is set up with a music source, you can play music over the speaker of your phone. (If Music On Hold is provided with your system, callers will automatically hear music when you place them on hold.)

### <span id="page-70-0"></span> **To turn background music on or off**

- **1.** Pick up the handset or press the **ON/OFF** key.
- **2.** Enter the Background Music code (default  $=$   $*30$ ).
- **3.** Replace the handset or press the **ON/OFF** key.

**Note:** On a large-display phone, you can turn background music on or off by pressing the **BGM** soft key while in the Function System menu.

## **USING TIMED REMINDERS**

You can program your phone to act as an alarm clock and alert you at a designated time with an audible tone.

### **To set a timed reminder (reminder alarm)**

- **1.** Pick up the handset or press the **ON/OFF** key.
- **2.** Enter the Timed Reminder Set code (default = **\*31**).
- **3.** Enter the time, in 24 hour format, you want the timed reminder (alarm) to sound. (For example,  $0100 = 1:00$  am,  $1300 = 1:00$  pm)
- **4.** Replace the handset or press the **ON/OFF** key.

### **To cancel a timed reminder**

- **1.** Pick up the handset or press the **ON/OFF** key.
- **2.** Enter the Cancel Timed Reminder code (default = **\*39**).
- **3.** Replace the handset or press the **ON/OFF** key.

## **USING CALLER ID**

When the Caller ID feature is activated, your telephone displays Caller ID information as incoming calls ring at your extension. You also have access to previous call information via the Caller ID Call Log feature.

## **Caller ID Call Log**

**Note:** This feature requires system programming or a specific DBS configuration, and may not be available. For information, see your system administrator or DBS 576 and DBS 576HD dealer.

The Call Log keeps a record of Caller ID calls that ring your phone. You can access this log by assigning an FF key to flash when there is a new entry in the log. When you press the key to access the log, the LED turns off.

Each Call Log entry includes the following call information:

- Calling number
- Calling name (if provided)
- Time and date
- How the call was answered
- How the call was routed.

## **Call Log Operation for a Small-display Phones**

You can view both the calling number information as well as the detailed information on each entry. In addition, you can outdial the displayed number or store the displayed number in a personal speed dial bin.

### **To view, dial or store the call log entry for a small-display**

- **1.** Go off-hook or press **ON/OFF**.
- **2.** Dial the Call Log feature code (default = **CONF 96**).

The following displays:

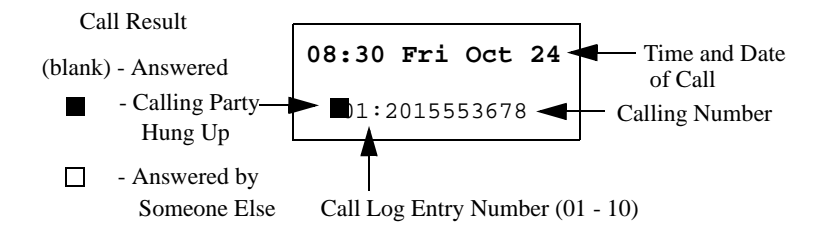

- **3.** Press **#** to move forward in the call log and press **\*** to move back in the call log.
- **4.** To outdial the displayed call log number,

Press the left **EXEC** key to outdial a leading digit (dial **9**), dial the add digits (usually 1, only in the USA), and dial the displayed caller ID number.

**OR**
Press the right **EXEC** key to outdial a leading digit (usually **9**) and dial the displayed caller ID number.

**5.** To store the displayed call log number in a personal speed dial bin,

Press the **PROG** key, the speed dial bin number (**80-90**) and press the left **EXEC** key to dial the add digits (usually an area code) and press the **HOLD** key.

**OR**

Press the **PROG** key, the speed dial bin number (**80-90**), press the right **EXEC** key, and press the **HOLD** key.

**6.** To exit the Call Log, go on hook or press **ON/OFF**.

## **Call Log Format for the Large-Display Phone**

You can view both the calling number information as well as the detailed information on each entry. In addition, you can outdial the displayed number or store the displayed number in a personal speed dial bin.

## **To view, dial, or store call log entry for a large-display phone**

- **1.** Go off-hook or press **ON/OFF**.
- **2.** Dial the Call Log feature code (default = **CONF 96**).

The following displays::

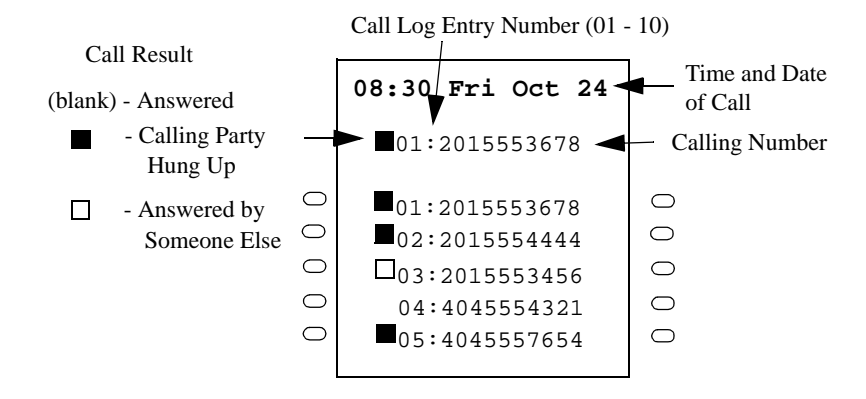

**3.** Press **#** to move forward in the call log and press **\*** to move back in the call log.

- **4.** Press **NEXT** to view the next 5 calls and **PREV** to view the previous 5 calls.
- **5.** To outdial the displayed call log number,

Press the left soft key to outdial a leading digit (dial **9**) dial add digits (usually 1 in the USA), and dial the displayed caller ID number.

#### **OR**

Press the right soft key to outdial a leading digit (dial **9**) and dial the displayed caller ID number.

**6.** To store the displayed call log number in a personal speed dial bin,

Press the **PROG** key, the speed dial bin number (**80-90**), and press the left soft key to dial the add digits (usually an area code) and press the **HOLD** key.

**OR**

Press the **PROG** key, the speed dial bin number (**80-90**), press the right soft key and press **HOLD**.

**7.** To exit the Call Log, go on hook or press **ON/OFF**.

# **WALKING TRS CLASS OF SERVICE**

Walking Toll Restriction Service (TRS) Class of Service (COS) allows you to use your own calling privileges at another phone. For example, you may be allowed to make long-distance calls from your phone, but a phone in your company's warehouse may be restricted from long-distance calls.

To make long-distance calls from the restricted phone, you can go to that phone and enter a Walking TRS COS code before dialing the number.

#### **Notes:**

- Before using this feature, a Walking TRS COS must be assigned for your phone by the system administrator of DBS 576 and DBS 576HD dealer.
- The same Walking TRS COS code may be used by more than one extension.

## **To use a Walking TRS COS code**

- **1.** From an extension other than your own, pick up the handset or press the **ON/ OFF** key.
- **2.** Enter the Walking TRS COS access code (default = **87)**.
- **3.** Dial *your* extension number.
- **4.** Enter your Walking TRS COS code.
- **5.** Press the **#** key.
- **6.** Access an outside line.
- **7.** Dial the phone number.

The Walking TRS COS will remain in effect until you hang up.

# **USING DIRECTORY NUMBERS**

A Directory Number (DN) allows extension numbers to be used on a key basis. The same DN may be assigned to multiple keys on the same telephone and to keys on other telephones.

When a telephone's extension number is assigned to a key on the same telephone, it is considered a Primary Directory Number (PDN). Up to three appearances of the PDN may be assigned to keys on a key telephone. This allows for multiple calls on the same Directory Number.

When a DN is assigned to an FF key on another telephone, it is considered a Non-Primary Directory Number (NPDN). Up to three NPDN appearances of the same DN may be assigned to keys on a telephone. This allows calls to the DN to appear on multiple telephones. The calls ring in on a specified basis - immediate, delayed, or no-ring.

A telephone may only have one PDN (on up to three keys) but may have multiple NPDNs with up to three appearances of any one NPDN.

*Figure 19. Example Directory Number assignments for Extension 200*

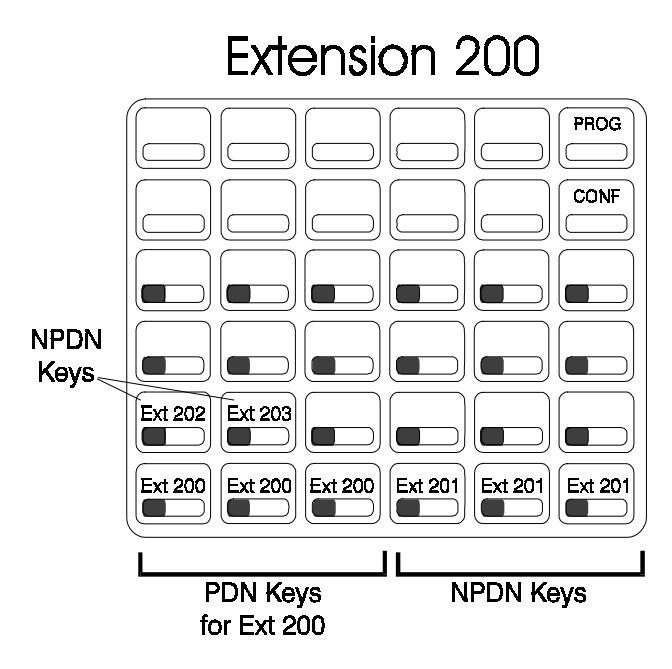

When a caller originates a call, the call appears on the first available PDN key. If all PDNs are unavailable, the call will select the **EXT** LED.

When calls come in to a DN, the call appears on the first available DN key. If the call is to your PDN and no PDN key is available, the call appears on the **EXT** LED.

Directory numbers may be assigned to FF keys 25-32. These are non-appearing keys.

Intercom voice calls only go to the PDN extension but light the corresponding NPDN keys red. A tone call follows the appropriate ring status (immediate ring, delayed ring, etc.) for any extension.

## **▶ To originate a call**

- **1.** Lift the handset or press the **ON/OFF** key.
- **2.** If dialing an outside call, dial the outside line group access code (**9**, **81-84**).
- **3.** Dial the phone number or extension number.

## **To receive a call to a directory number (PDN or NPDN)**

**1.** If ringing, go off-hook or press the green blinking PDN or NPDN key.

If not ringing, press the red blinking PDN or NPDN key.

## **To originate a call using a non-primary directory number**

- **1.** Lift the handset or press the **ON/OFF** key.
- **2.** Press the desired NPDN key.
- **3.** If dialing an outside call, dial the outside line group access code (**9**, **81-84**).
- **4.** Dial the phone number or extension number.

## **To receive a call using a non-primary directory number**

- **1.** Lift the handset or press the **ON/OFF** key.
- **2.** Press the desired NPDN key.

### **To call a primary directory number extension (NPDNs not called)**

- **1.** Lift the handset or press the **ON/OFF** key.
- **2.** Dial the Direct Call to PDN access code (default = **766**) or press the Direct Call to PDN key.
- **3.** Dial the extension number.

### **To transfer a call to the primary directory number extension (NPDNs not called)**

- **1.** Place the current call on hold.
- **2.** Dial the Direct Call to PDN access code (default = **766**) or press the Direct Call to PDN key.
- **3.** Dial the extension number.
- **4.** If desired, wait until the PDN Extension answers and introduce the call.
- **5.** Hang up.

# **USING ZIP MODE**

The Zip mode feature (CPC version 2.5 or higher) automatically answers calls when you are operating a Key Telephone in headset mode.

## **To enter or cancel Zip mode**

- **1.** Press the **ON/OFF** key.
- **2.** Press the **PROG** key and dial **80**.

**OR**

Press the **ZIP** key.

**3.** Press the **ON/OFF** key.

# **Appendix A. Dial Code List**

This appendix summarizes the most commonly used dial codes. Additional features may be programmed as described in Section 700 - *Feature Operation*.

The table includes the following information:

- Function Lists the name of the function or feature
- Fixed Dial Code This dial code is hard-coded and cannot be changed.
- Flexible Dial Code This dial code can be used as a default or it can be customized.
- Customized Dial Code This dial code is customized by the system programer.

#### **Notes:**

- Fixed dial codes and flexible dial codes require different procedures. Be sure to determine which dial codes your system uses to ensure the use of the appropriate procedure for a specific task.
- Default dial codes use the same procedures as flexible dial codes.

#### *Table 9. Dial Code Table*

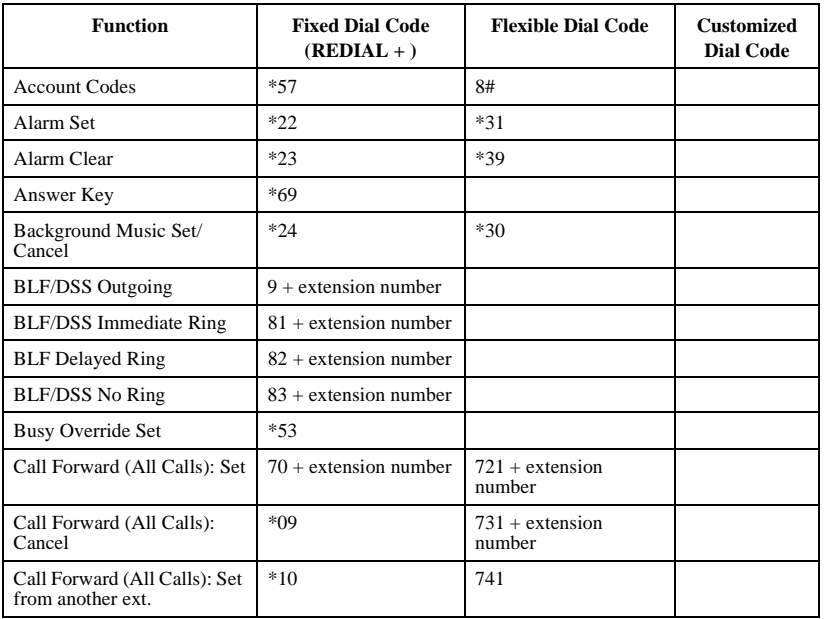

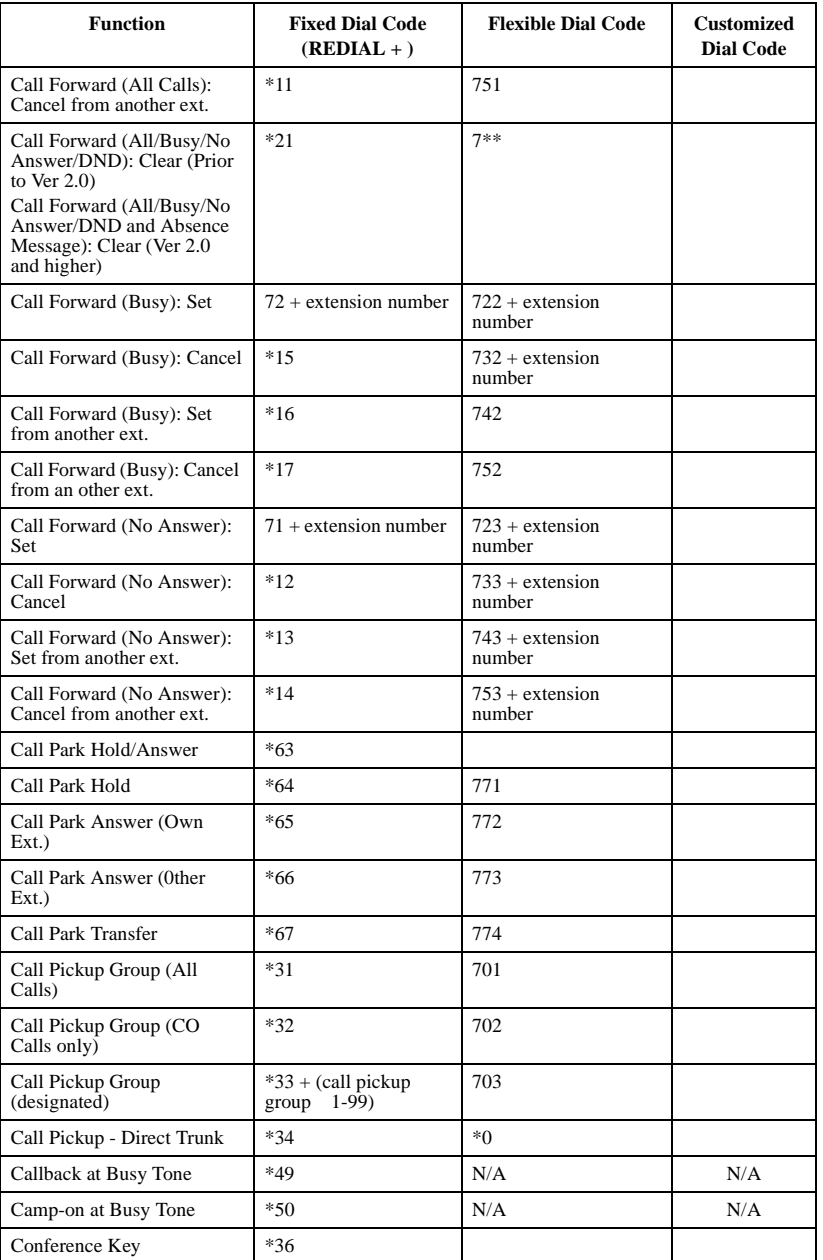

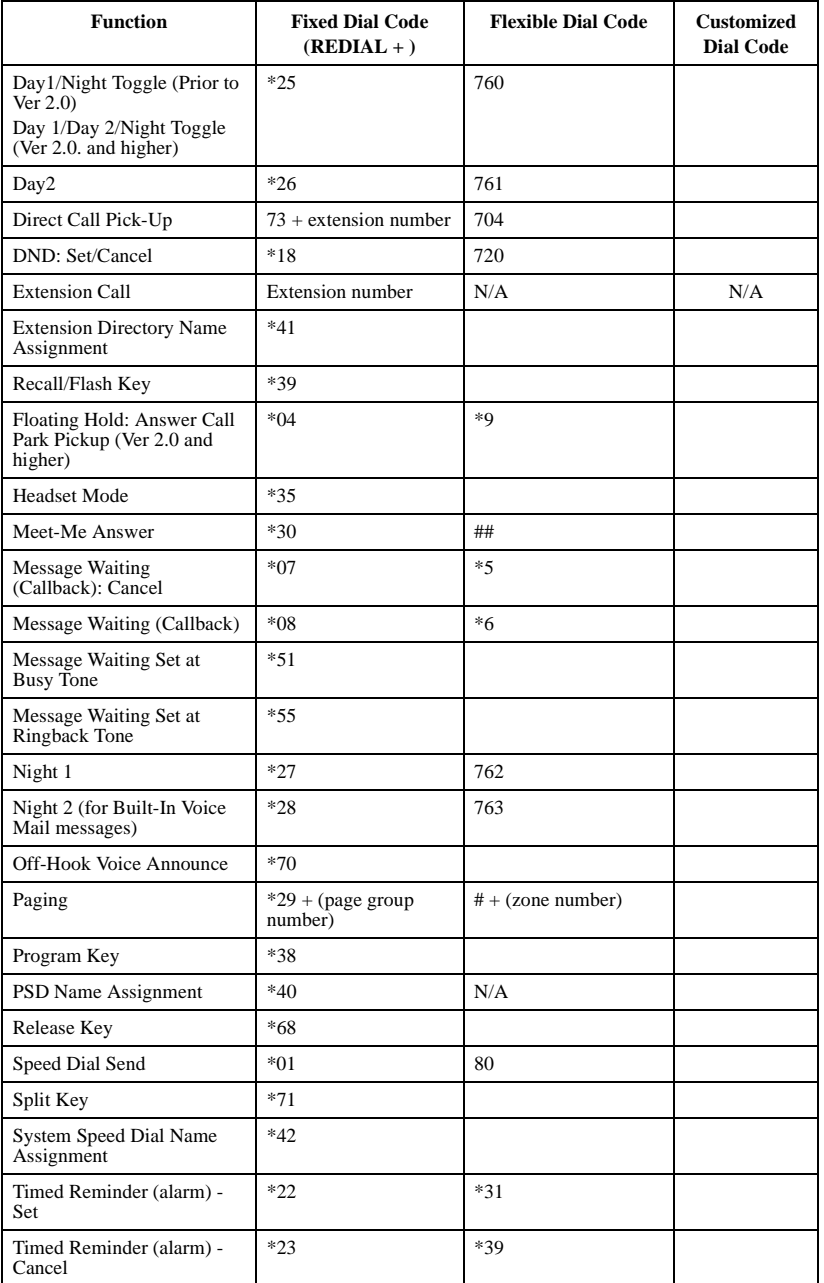

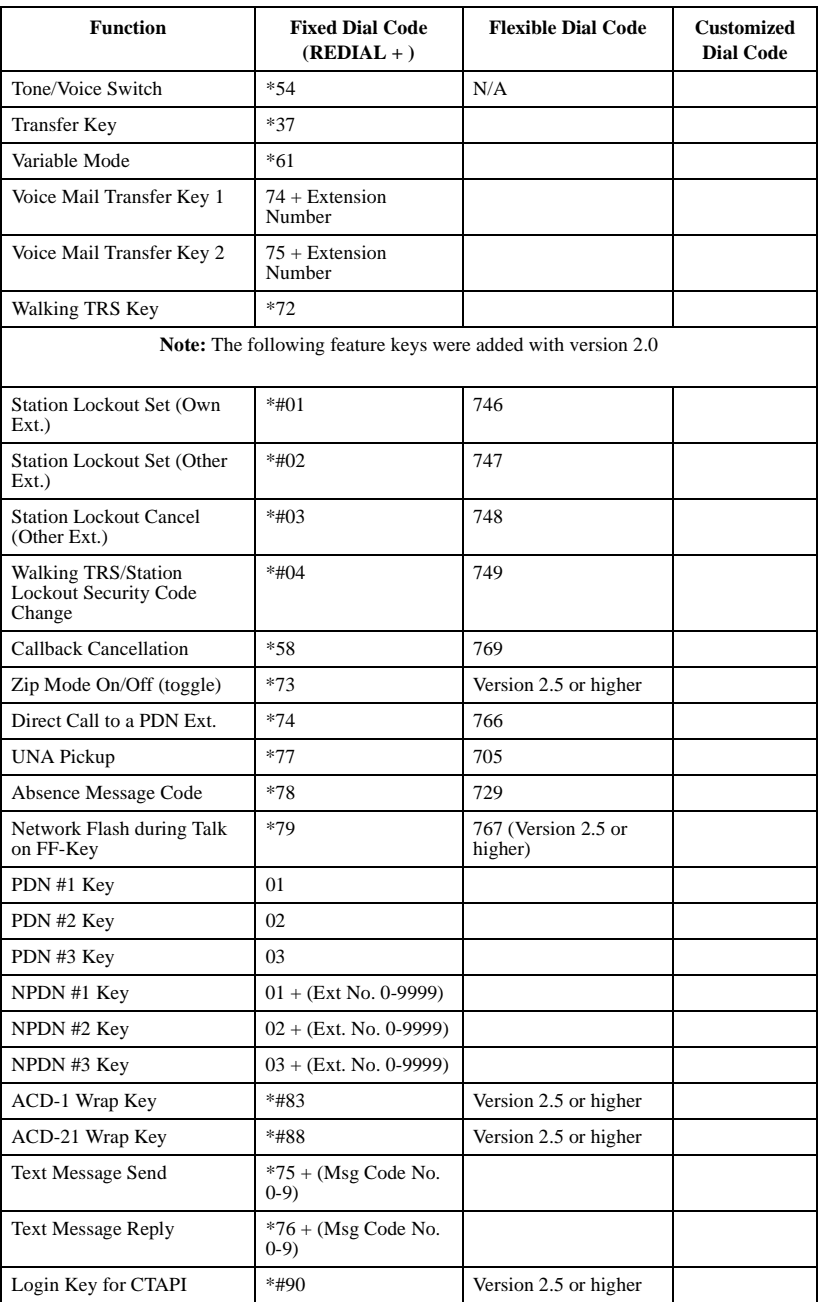

# **Appendix B. Customized PSD Bin Numbers**

This appendix contains a table for documenting the Personal Speed Dial (PSD) numbers that you assign to PSD bins on non-display phones. When making changes to PSD numbers, be sure to record the change in this following table.

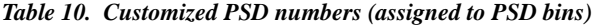

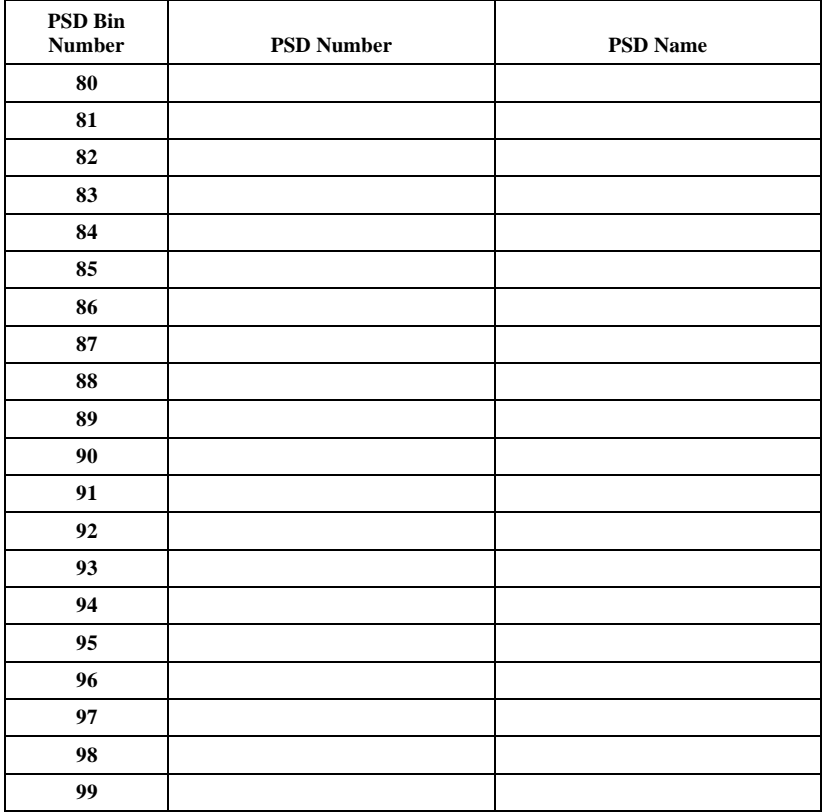

*This page intentionally left blank.*